#### Numero 12 - Ottobre 2011

# **BLENDER**<br>Magazine Italia

**MATCAP - FAKE MATERIAL** 

Guida introduttiva alla creazione e all'utilizzo di MatCap

**NODE EDITOR E IMMAGINI** 

**Usare la Gamma Correction per** variare la luminosità delle immagini

> **MAKING OF...** "Light Bulbs"

#### Indice

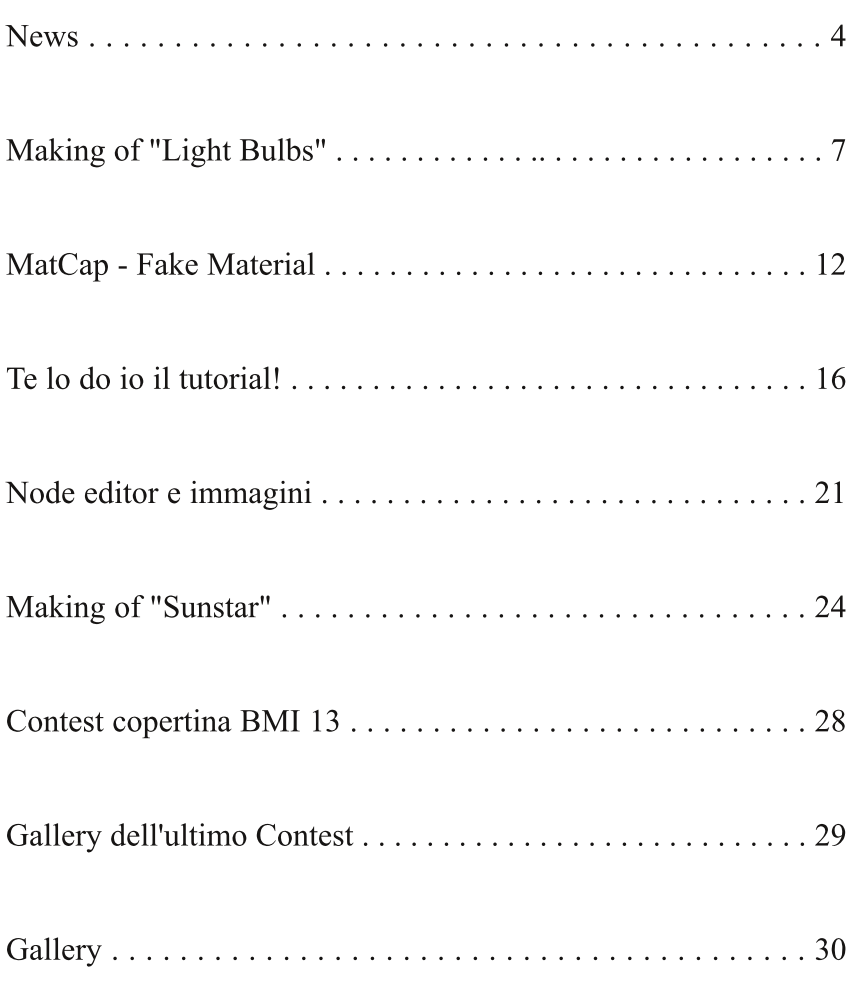

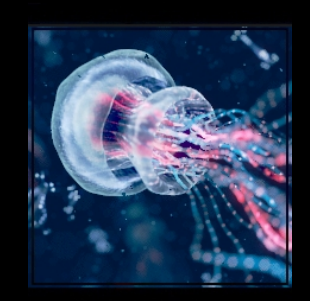

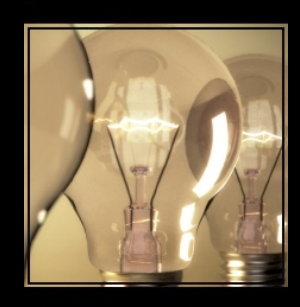

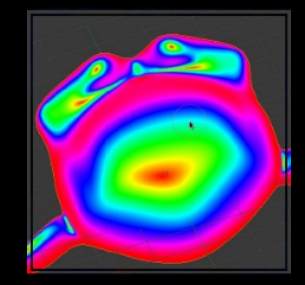

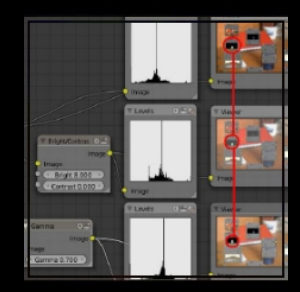

#### **DISCLAIMER**

Blender Magazine Italia non rappresenta una testata giornalistica in quanto viene aggiornato senza alcuna periodicita'. Non puo' pertanto considerarsi un prodotto editoriale ai sensi della legge n. 62 del 07/03/2001.

Gli autori non hanno alcuna responsabilita' sui contenuti dei siti in collegamento, sulla qualita' o correttezza dei dati. Essi si riservano la facolta' di rimuovere le informazioni, fornite da terzi, ritenute offensive o contrarie al buon costume.

Le immagini sono correlate agli argomenti di cui si scrive. Alcune, sono provenienti da Internet e quindi valutate di pubblico dominio. Qualora i soggetti proprietari fossero contrari alla pubblicazione non dovranno far altro che segnalarlo in modo da poter procedere ad una rapida eliminazione.

#### In questo numero

Nelle news di questo numero segnaliamo i buoni risultati già raggiunti dal progetto "Tomato", sviluppato da Sergey Sharybin per il Google Summer of Code con il fine di realizzare un camera traking integrato in Blender. Da segnalare inoltre che si è già svolto il SIGGRAPH, che quest'anno ha visto la partecipazione anche di Blender e, a breve, si terrà la View Conference 2011 a Torino. I lettori più affezionati possono leggere anche tutte le altre news...

L'articolo Making of "Light Bulbs" spiega la realizzazione dell'immagine che raffigura tre lampadine. Il motore di rendering utilizzato è il nuovo Cycles. Leggetelo tutto se volete sapere come impostare la scena, scegliere i materiali, creare una buona postproduzione e ottenere ottimi render con Cycles.

Se anche voi come Anfeo siete interessati a scoprire i segreti dei MatCap, seguite con attenzione le parole con le quali l'autore ha studiato, creato e applicato un MatCap a Suzanne. I MatCap sono composti principalmente da texture mappate come Normal. Si ritrovano anche in software diversi da Blender, come Zbrush, Sculptris o altri programmi di sculpting.

gikkio ha avuto la brillante idea di segnalare ai lettori di questo numero di B.M.I. alcuni ottimi tutorial da studiare. Infatti, come dice lui stesso, materiale scadente o forviante spesso può essere distruttivo per chi si avvicina a questo campo. La maggior parte dei tranne uno, sono in lingua inglese. Riguardano tutorial. principalmente la modellazione organica: come modellare una testa con proporzioni corrette, come scolpirla, e così via.

Le potenzialità dei nodi di Blender sono notevoli. RedBaron85 ci spiega in modo dettagliato come usare la Gamma Correction per variare la luminosità delle immagini dei nostri render.

Se vi è piacuto l'articolo su "Tubalkain il fachiro" nell'ultimo numero di B.M.I., non perdetevi il nuovo making of di Riky70 che racconta come, lavorando a distanza con Bernardo, ha realizzato un breve spot pubblicitario animato.

Come sempre il numero si conclude con la gallery: quattro pagine di immagini create con Blender!

#### **Blender Magazine Italia** numero 12 anno 2011

Responsabili: Luca Pinciani (Sinistar) Alfonso Annarumma (Anfeo)

> Collaboratori: Gikkio

> > Grafica: Davide\_G

Siti di riferimento: www.blender.it www.kino3d.com www.blender.org

Software utilizzati: **Blender Scribus Pdftk** The Gimp LibreOffice

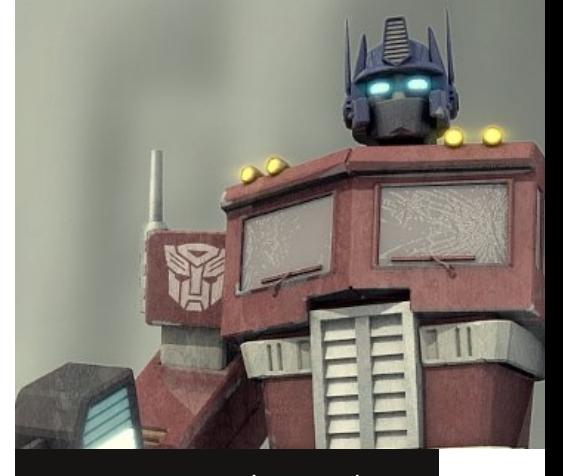

In copertina: "Optimus Prime G1" di Gorex87

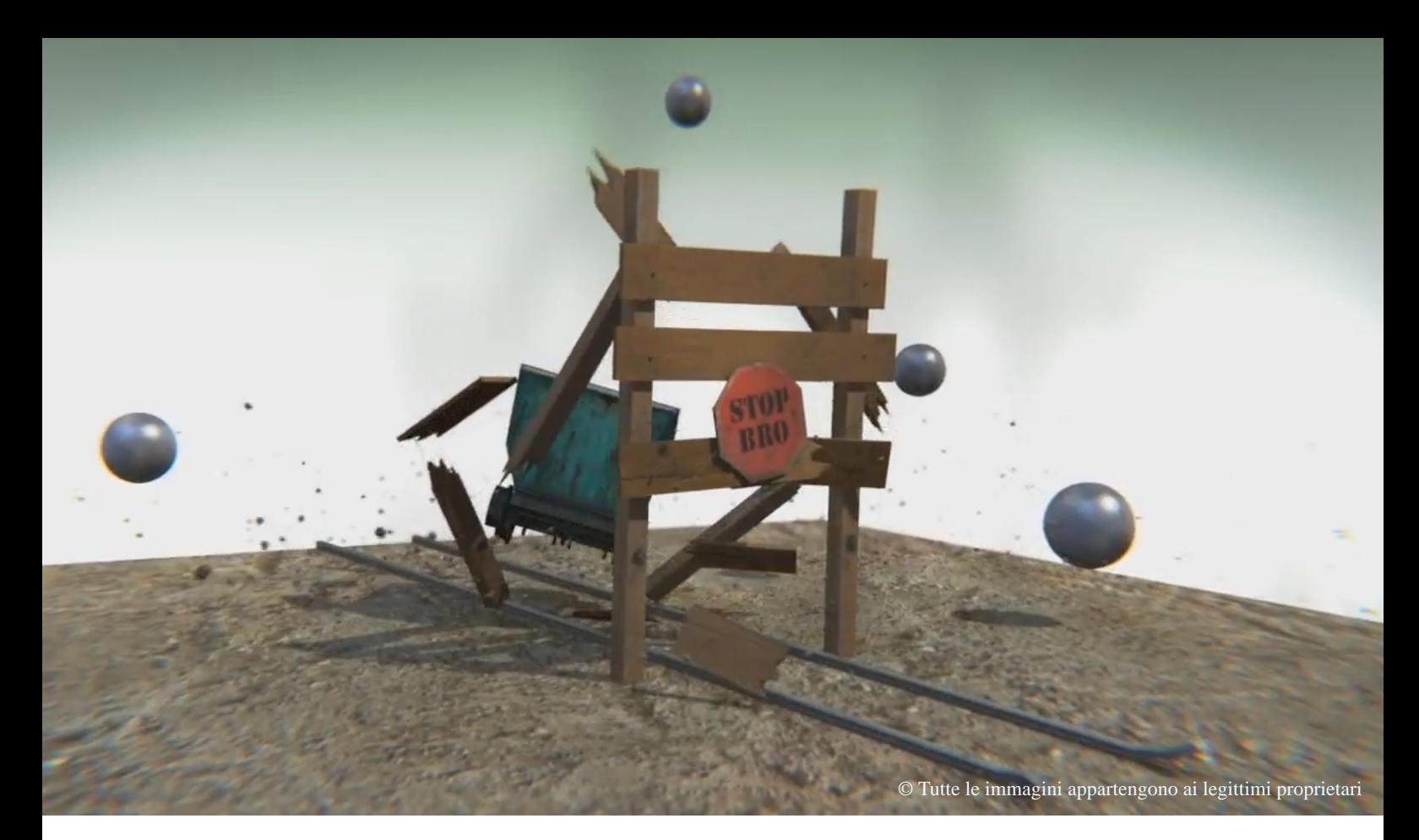

# **Blender: le news**

Ultime news dal mondo Blender e non solo

di Luca Pinciani

#### **Nuove release**

Iniziamo le news con la notizia che a metà agosto è stato rilasciato Blender 2.59. In quest'ultima

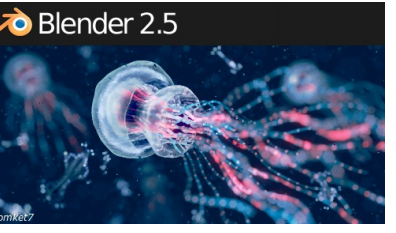

release sono stati aggiunti nuovi plugin tra cui uno (Sapling) per creare alberi ed uno (Ivy Generator) per creare edere rampicanti attorno alle nostre mesh. Sono stati inoltre corretti migliaia di piccoli bug e migliorate alcune funzionalità.

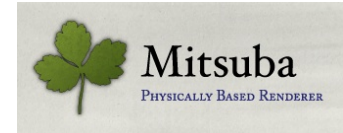

Ad inizio settembre è stata invece rilasciata la versione 0.3.0 del renderer Mitsuba un

motore di render opensource e physics based. Tramite un plugin scaricabile dal sito ufficiale mitsuba-renderer.org è possibile integrare il renderer con Blender. Il progetto Mitsuba è portato avanti da una sola persona ed è ancora molto acerbo ma i risultati sono discreti.

Su BlenderArtists.org è stato scritto un interessante thread in cui vengo messi a confronto alcuni importanti motori di render: Mitsuba, Nox, Yafaray Luxrender ed il nuovo Cycles.

Guardando le immagini e leggendo la discussione all'inidirizzo http://blenderartists.org/forum/show thread.php?224709-NOX-Cycles-Mitsuba-compa rision si può capire meglio le differenze e i punti di forza dei vari motori.

#### **In sviluppo**

Per il Google Summer of Code, Sergey Sharybin sta sviluppando un camera tracking integrato in Blender. Il progetto, iniziato pochi mesi fa e chiamato "Tomato", è già ad un ottimo stato di sviluppo. Numerosi sono infatti i video che mostrano il buon funzionamento di questo nuovo sistema: www.youtube.com/watch?v=Frs2ky3Dz eI oppure www.youtube.com/watch?v=5xeqnOW

Owb4 o ancora http://vimeo.com/27133445

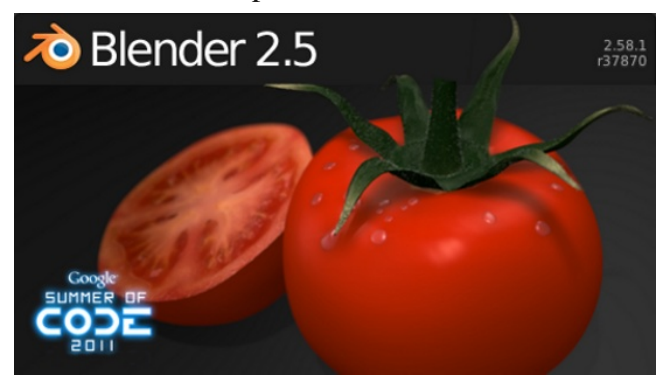

Per questo progetto vi è un'apposita pagina su blender.org che documenta quello che è stato fatto e quello che resta da sviluppare: http://wiki.blender.org/index.php/User:Nazg-

gul/GSoC2011 Ovviamente su graphicall.org è disponibile una build per provare il branch Tomato.

#### **Conferenze**

Ad agosto si è tenuta a Vancouver una delle più importanti conferenze annuali nell'ambito della

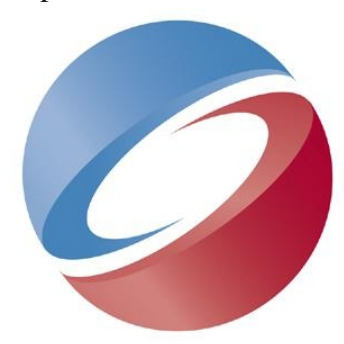

computer grafica: il SIGGRAPH (abbreviazione di Special Interest Group on GRAPHics and Interactive

Techniques).

Al SIGGRAPH, ogni anno, vengono pre-

sentate le ricerche più importanti nel campo della grafica computerizzata. Inoltre, sempre in questa occasione, si svolgono brevi corsi (di metà o intera giornata) sugli argomenti più avanzati nel campo della CG.

Quest'anno, anche Blender era presente al SIGGRAPH. Infatti Ton Roosendaal ha tenuto una presentazione parlando di Blender e dei suoi futuri sviluppi. La slideshow utilizzata da Ton si può scaricare da www.blender.org/bf/sig2011 BOF.pdf Per l'occasione, Mike Pan ha anche realizzato un reel per presentare e mostrare le capacità di Blender. Il video è all'indirizzo www.youtube.com/watch?v=QbzE8jOO7\_0

All'indirizzo www.renderfarm.fi/blog/prodigalso n/summary-siggraph-2011 è invece possibile leggere il breve resoconto di Julius Tuomisto che quest'anno ha seguito il SIGGRAPHe Blender.

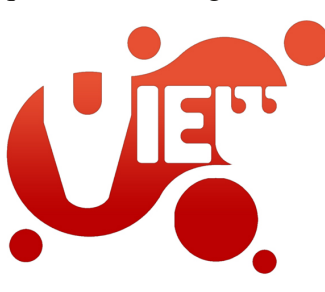

Anche in Italia, a fine ottobre, si svolgerà un'importante conferenza internazionale: la VIEW Conference. Come ogni anno si svolge a Torino e vedrà la presenza di

numerosi e importanti ospiti italiani ed internazionali. Il sito ufficiale della conferenza è www.viewconference.it all'interno del quale è possibile leggere il programma per conoscere tutti i diversi workshop e gli interessanti interventi che si svolgeranno durante i quattro giorni della conferenza.

#### **Risorse**

Diverse nuove risorse sono state rese disponibili in questi ultimi mesi.

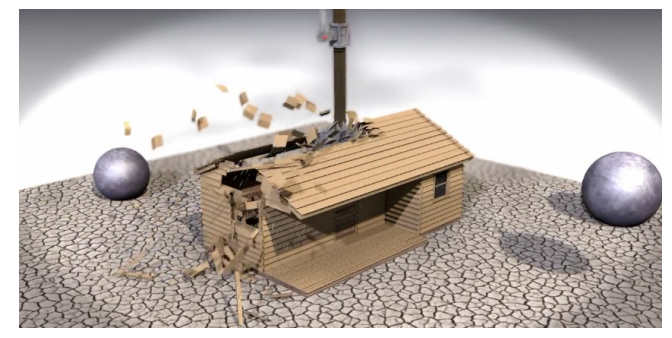

Sicuramente interessante è il videotutorial di Tom Walks che insegna come rompere o distruggere oggetti in modo verosimile utilizzando la fisica del game engine di Blender. Le potenzialità di questo metodo sono visibili nel video all'indirizzo http://www.youtube.com/watch?v=hS9seZ\_G6p

U , mentre per seguire il videotutorial il link è http://youtu.be/7\_7\_oqLRinU

Un'altra risorsa utile è quella creata da Roberto Roch per lo sculpting. Roberto ha infatti riunito molte impostazioni per creare brush per lo sculpting, diversi matcaps e numerosi video di esempio. Tutto questo è disponibile sul suo sito internet all'indirizzo http://thisroomthatikeep.blog spot.com/2011/08/open-sourcing.html

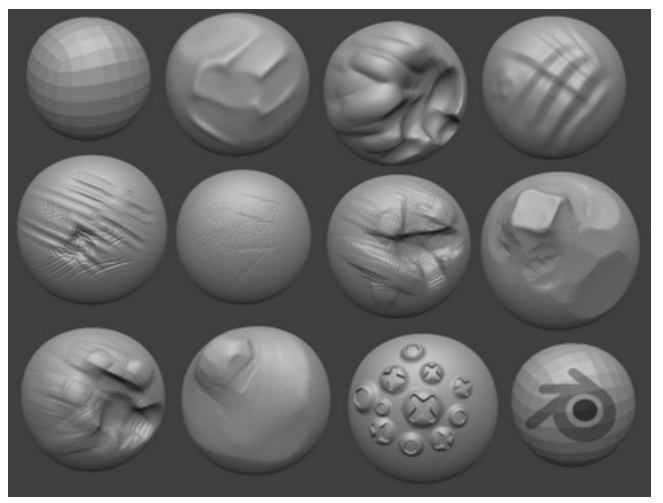

Per apprendere o approfondire la programmazione di script e add-on per Blender 2.5, a settembre è invece uscito un nuovo ebook in italiano di Francesco Milanese ("RedBaron85").

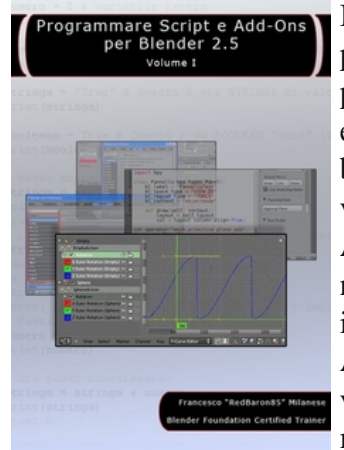

Infatti, da anni, con python è possibile programmare script per estendere le funzionalità base di Blender. Con la versione 2.5 però molte API sono cambiate ed il nuovo ebook aiuta ad iniziare a programmare Add On per l'ultima versione di Blender. Per maggiori informazioni:

http://www.redbaron85.com/libreria-blender-mat erials/1700-programmare-script-e-add-ons-perblender-3d-25-nuovo-ebook-di-redbaron85.html Sempre agli amanti della programmazione, ma questa volta non legata a Blender, farà piacere apprendere la notizia che la CryTek ha rilasciato gratuitamente l'SDK del suo famoso e potentissimo motore CryEngine 3.

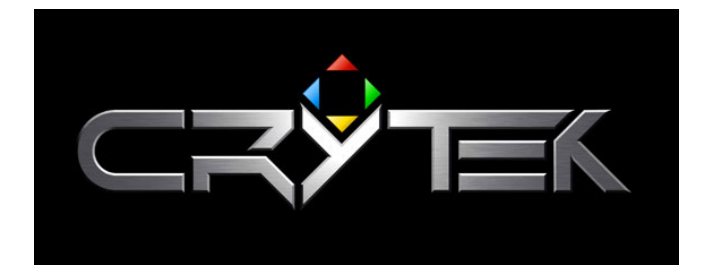

Già dopo i primi giorni i download sono stati più di centomila. Il link per il download si trova in questa pagina http://www.crydev.net/dm\_eds/ download\_detail.php?id=4 Per Blender vi è uno script che permette di esportare per il CryEngine. Lo potete trovare all'indirizzo http://www.cry dev.net/wiki/index.php/Exporting\_from\_Blender.

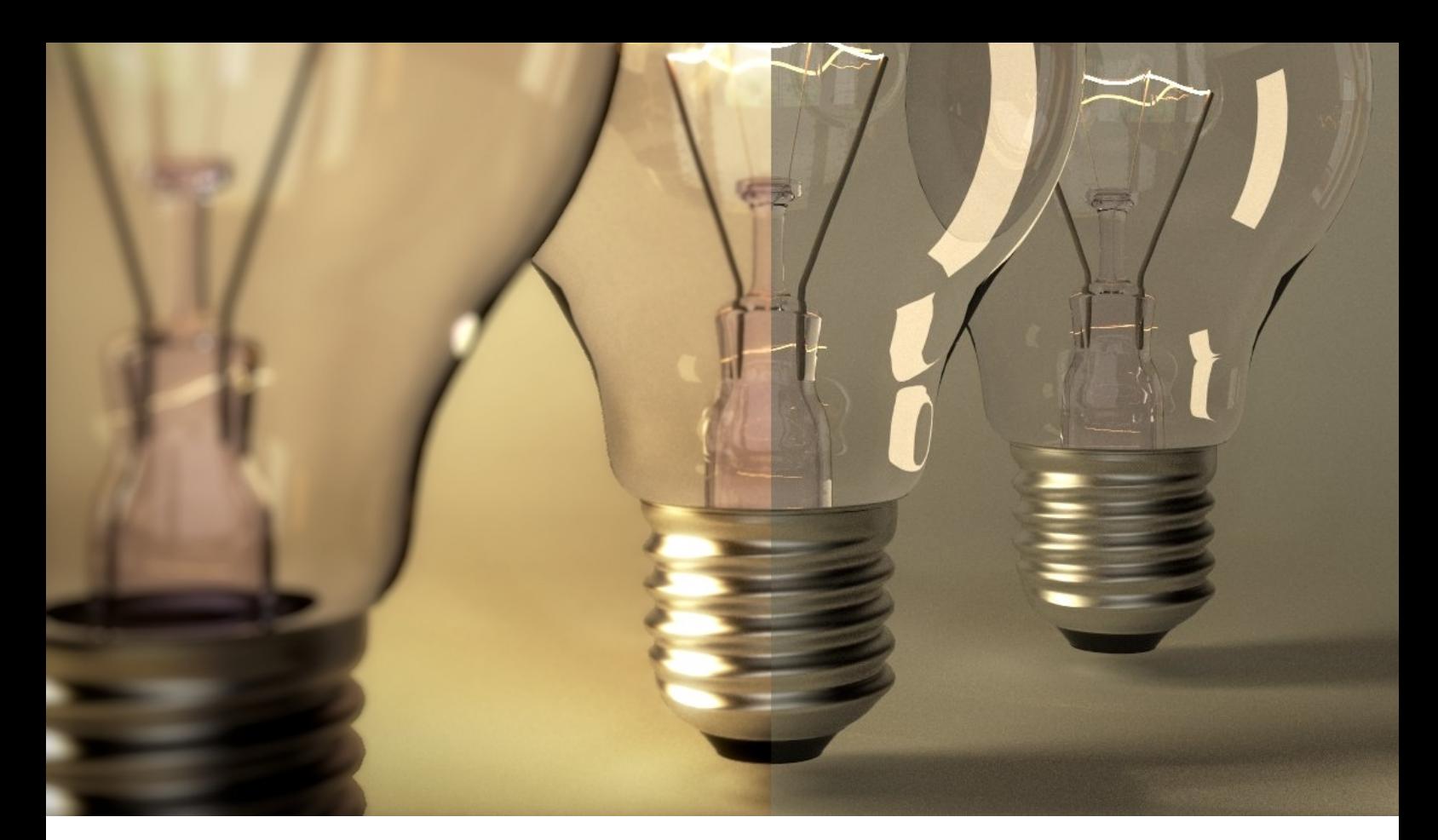

### **Making of "Light Bulbs"**

Impariamo ad utilizzare il nuovo motore di rendering "Cycles"

di Filippo Veniero

E' da qualche tempo che cerco un motore di render che abbia una buona resa fotografica e sia abbastanza veloce; a dire il vero ce ne sono parecchi, molto professionali, a patto di poter spendere qualche migliaio di euro per licenze e altrettanti tra processori e bacchette di RAM.

Così ho cominciato ad interessarmi a quelli che potessero girare su Gpu, con una spesa molto contenuta si potevano avere degli ottimi risultati in tempi brevissimi.

Dopo essere passato per Octane e SmallLuxGpu (ottimi per altro) sono "approdato" sul sito di graphicall.org e ho scaricato una versione di Blender con all'interno Cycles.

#### Amore a prima vista!

Veloce, versatile (ti permette di usare il node editor interno di Blender) e soprattutto consente di avere un anteprima in tempo pressoché reale della tua scena...una chicca che gli permette di scavalcare Octane (dove per ogni cambiamento bisogna ri-esportare tutta la scena) SmallLuxGpu (che anche permette di lavorare in modalità Live, ma non si avvicina minimamente a

quello che permette di fare Cycles).

Dopo questa breve premessa veniamo a noi, se non l'avete ancora fatto andare sul sito www.graphicall.org/ e scaricate una versione di Blender con Cycles adatta per il vostro SO e se ne avete la possibilità acquistate anche una bella scheda video che supporti CUDA, ma questo non è obbligatorio perché potete tranquillamente far girare il render su Cpu.

Questo è il risultato finale che vogliamo ottenere

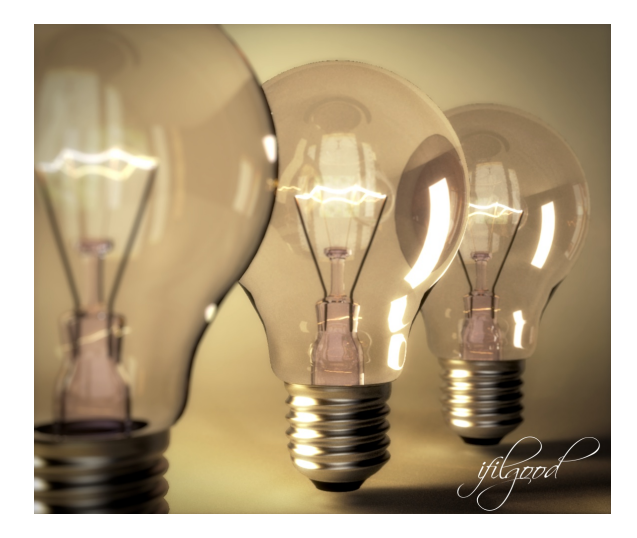

Ed ecco come arrivarci...

Vediamo come organizzare le finestre. Solitamente ho pronti due layout, uno per la modellazione ed un secondo per la creazione della scena.

Ecco il primo:

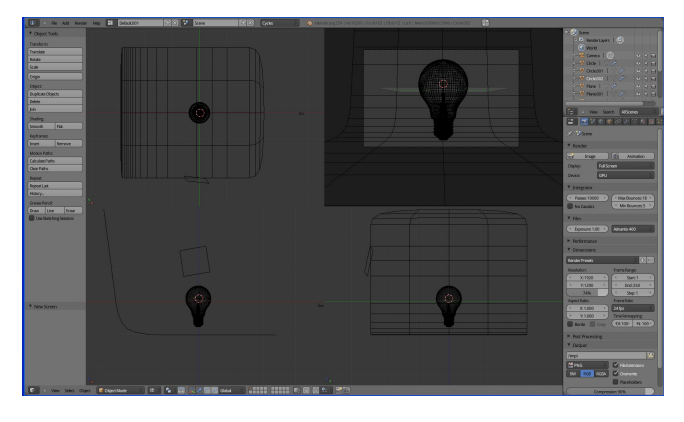

Ed ecco il secondo

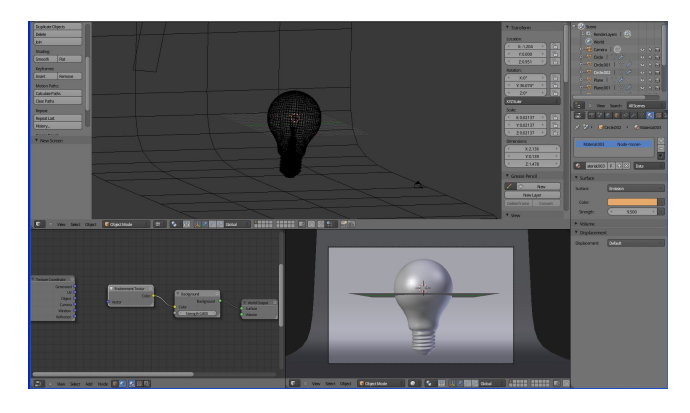

Sarò breve sulla modellazione visto che ci sono parecchi tutorial su come creare una lampadina ( se non volete modellarla potete andare su blender swap e scaricare un modello bello e pronto), cercherò di soffermarmi di più sui settaggi dei nodi.

Ho modellato il bulbo di vetro partendo da una sfera, eliminati i vertici della parte inferiore ed estruso e scalato fino ad ottenere la forma voluta.

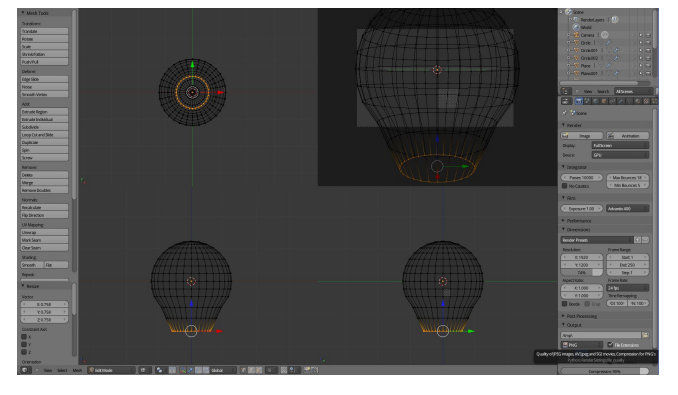

Per avere un effetto realistico del vetro dopo averlo modellato bisogna applicare il modificatore "solidify", o se ne avete proprio voglia modellare a mano la superficie interna del vetro ( di solito lo faccio per le bottiglie quando voglio dare uno spessore non perfettamente uniforme del vetro).

Fatto il bulbo si passa all'interno della lampadina, partendo da un cerchio modelliamo la parte interna che tiene il filamento, anche qui estrusioni e ridimensionamenti e solidify per dare uno spessore.

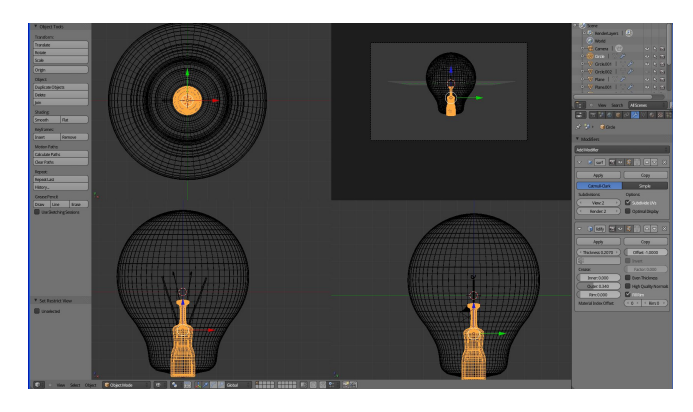

I supporti che escono dal centro sono stati modellati partendo da un cerchio, e lo stesso ho fatto per il filamento. Si sarebbe potuto fare molto prima con le curve, ma ho preferito lavorare con le mesh perché in caso di conversione sarebbero venuti fuori parecchi triangoli.

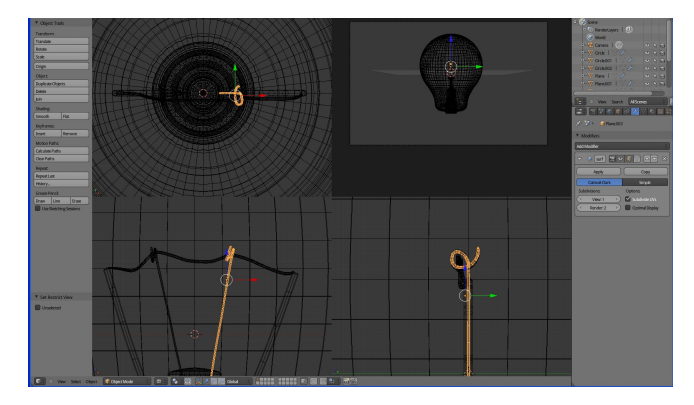

Per il zoccolo metallico basta disegnare il profilo di un singolo "dente" della filettatura e poi usare lo "screw". Con un po' di pazienza di riesce a modellare tutto per bene, se vi annoiate, o avete fretta (o non avete pazienza) su blender swap ci sono lampadine già pronte ;-)

Una volta creata la lampadina possiamo andare ad assegnare i materiali.

Per prima cosa passiamo nel layout per la creazione della scena; è importante in questa fase, sopratutto se non avete una scheda video CUDA, tenere la finestra di anteprima del render di dimensioni quanto più piccole possibili, riducete il numero di bounces della luce (nel nostro caso ne servono almeno 8 e cioè quante sono le superfici trasparenti che deve attraversare un raggio luminoso nella lampadina) e spuntate la voce "no caustic". In questo modo avrete un

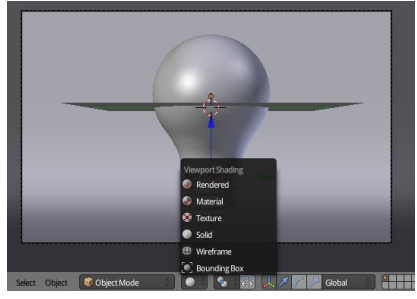

anteprima rapida. Ricordatevi di SALVARE il vostro lavoro prima di cambiare il viewport shading da "solid"  $a^{\prime\prime}$  " ren-

dered" spesso, se c'è qualche nodo sbagliato il programma va in crash!

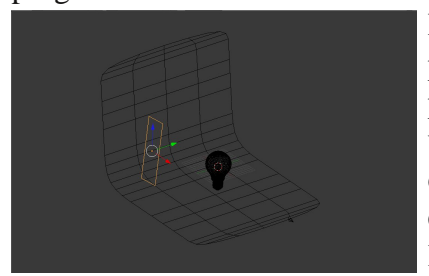

Per la scena ho preparato un piano curvo da usare come fondo e un singolo emettitore di luce.

Ecco i nodi relativi all'emettitore:

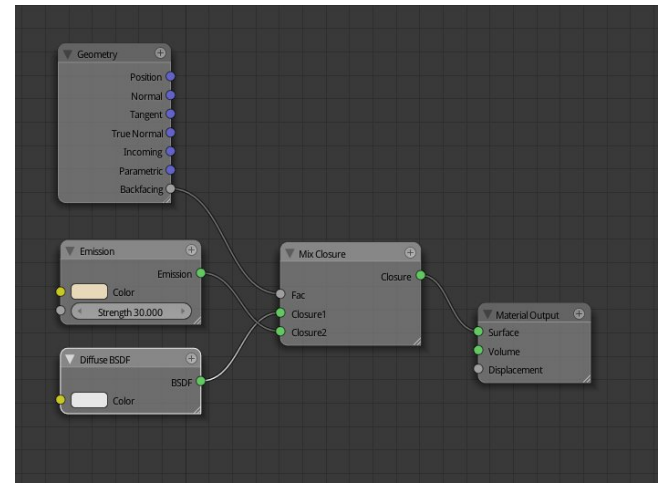

Con questa configurazione la parte posteriore del piano non emette luce, molto comodo in alcune circostanze. La luce è meglio non lasciarla mai del tutto bianca, meglio dare una tonalità calda (o fredda a seconda delle scene).

Per creare la giusta atmosfera ho cercato un HDR dai toni caldi (ce ne sono parecchie free su internet) e l'ho mappata sul world facendole illuminare debolmente la scena

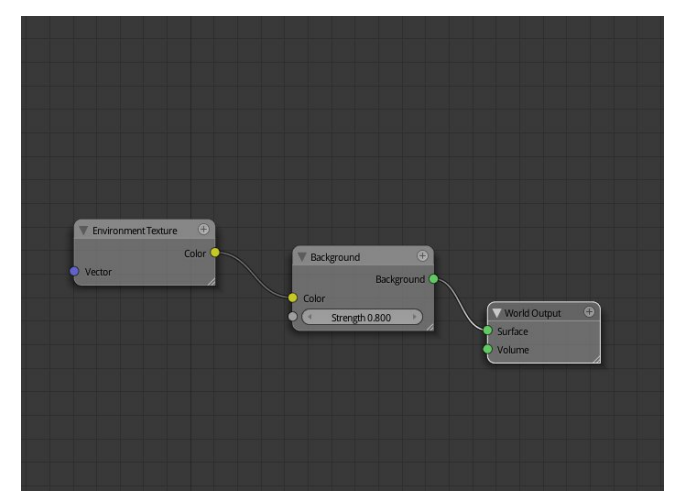

Per quanto riguarda i materiali della lampadina, per il vetro ho usato un mix di glass + glossy per renderlo più lucido e riflettente

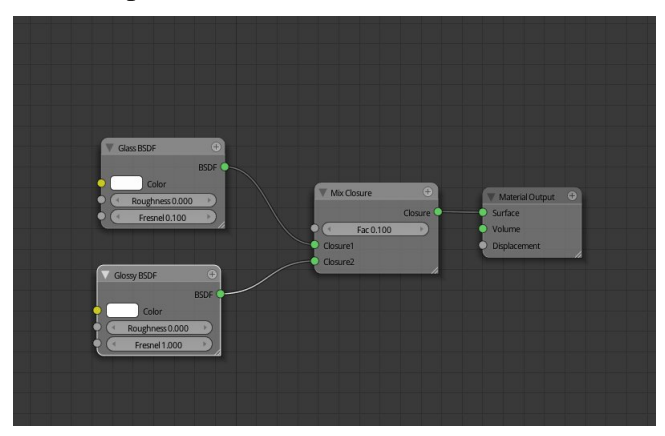

Per il metallo dello zoccolo un materiale glossy non del tutto liscio

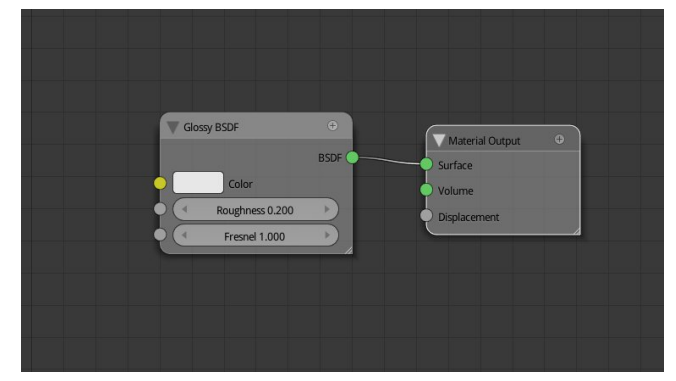

La parte inferiore dello zoccolo è un diffuse di colore nero, mentre le "asticelle" che sorreggono il filamento sono un diffuse grigio chiaro (in realtà sarebbero dovute essere di metallo, ma avrebbe solo appesantito il render visto che non si sarebbe mai notato il materiale così piccolo).

Il filamento è un emettitore di luce molto calda, quasi sull'arancione

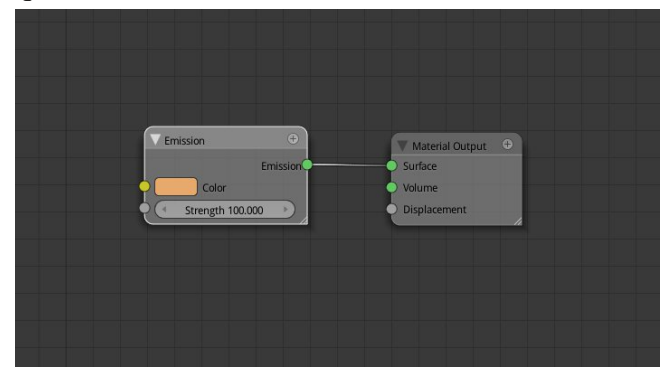

Una volta settati tutti i materiali possiamo mettere la finestra di preview in rendered mode e vedere che succede, se i materiali non ci soddisfano possono essere cambiati live.

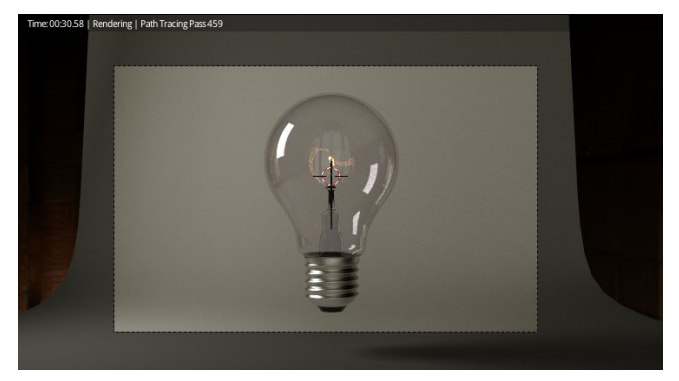

Da notare la velocità 459 pass in 30 secondi.

Quando siamo soddisfatti dei materiali della nostra lampadina passiamo alla creazione della scena completa.

Facciamo 3 copie della lampadine e piazziamo la telecamera come più ci piace.

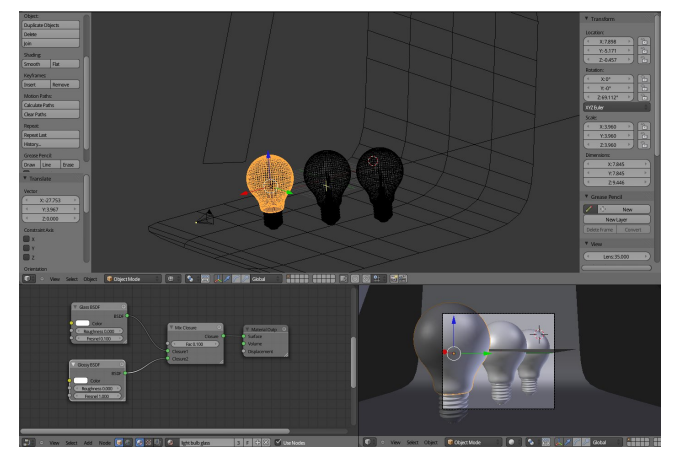

A questo punto lanciamo il render vero e proprio, togliamo la spunta a "no caustic", aumentiamo i bounces max a 18-20 e quelli min a 5-7, settiamo i pass almeno ad un migliaio, di solito quando lavoro su immagini grandi che poi voglio stampare metto 10.000 e lascio il pc lavorare di notte.

Ecco il risultato del render di Cycles

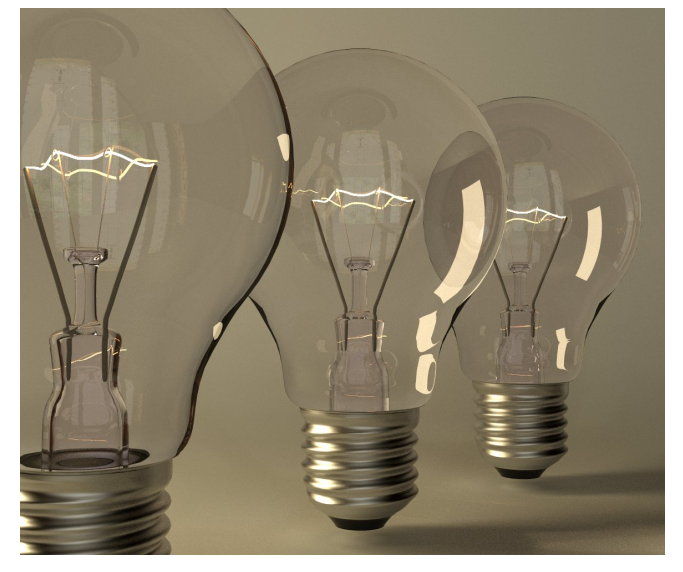

Adesso bisogna cercare di rendere la scena un po' più interessante ricorrendo al node editor di blender.

Quindi dopo aver salvato l'immagine, cambiamo il motore di render da Cycles a Blender Render ed ecco un occhiata generale ai nodi usati

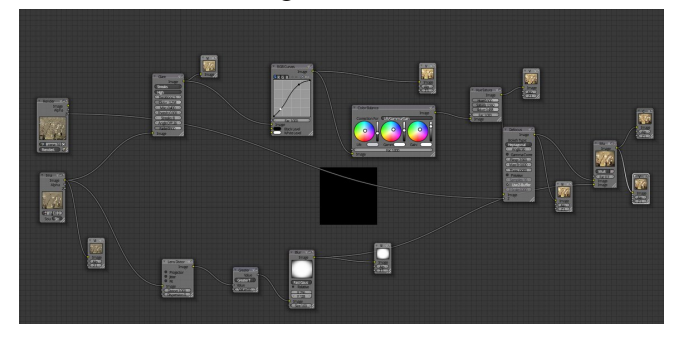

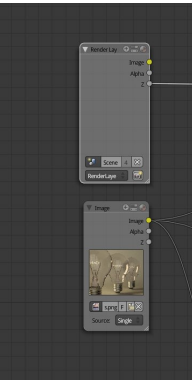

Per prima cosa aggiungiamo come input al node editor l'immagine che aveva renderizzato Cycles, possiamo usare anche quella contenuta nel buffer del programma ma in questo modo ci assicuriamo di non dover ripetere il lavoro fatto in precendenza in caso di

crash del programma.

Dal render layer prenderemo solo l'informazione legata allo Z-depth per calcolare la profondità di campo.

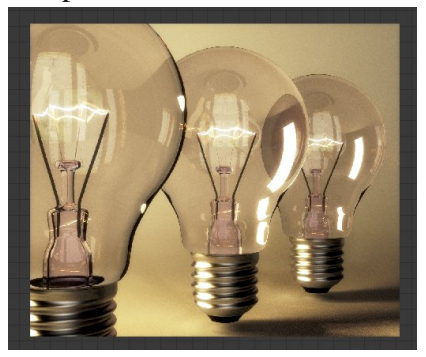

Ecco l'immagine dopo essere passata in un nodo Glare, ed in una serie di nodi per correggere colore, saturazione e curva.

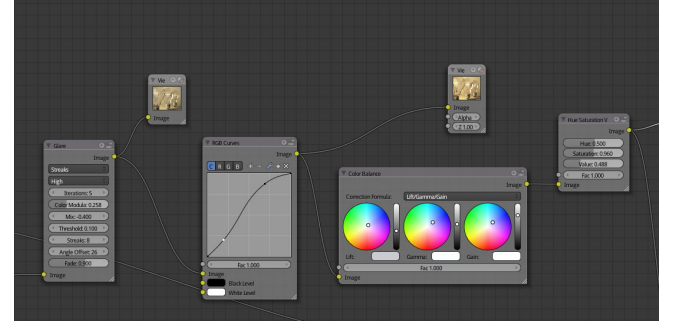

Andiamo ad aggiungere la profondità di campo, dopo aver settato il punto di messa a fuoco della telecamera

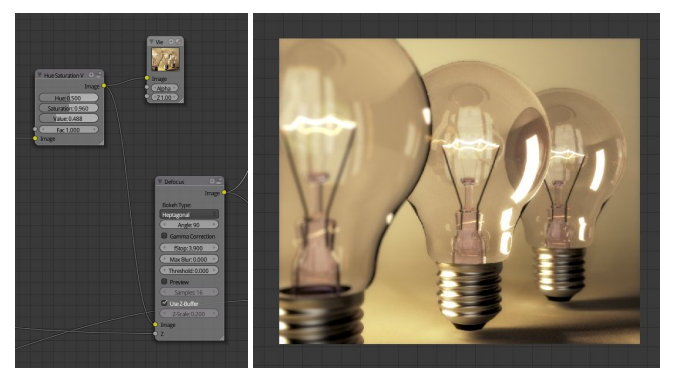

Se il nodo non funziona è perché il programma non ha ancora calcolato il valore di Z, lanciate il render con l'internal per calcolarlo.

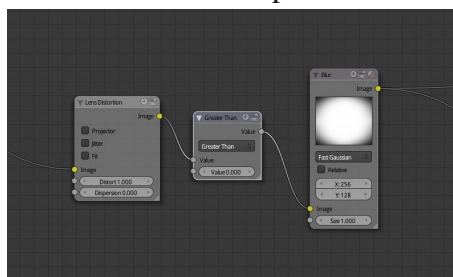

gine di sopra.

Ultimo tocco un po' di vignetting da miscelare in MOLTIPLI-CAZIONE con l'imma-

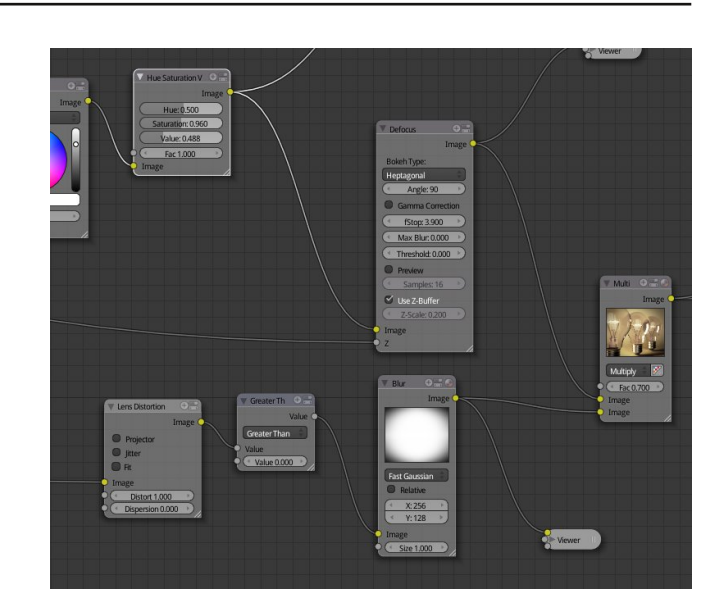

Adesso basta aggiungere la firma ed ecco il risultato finale

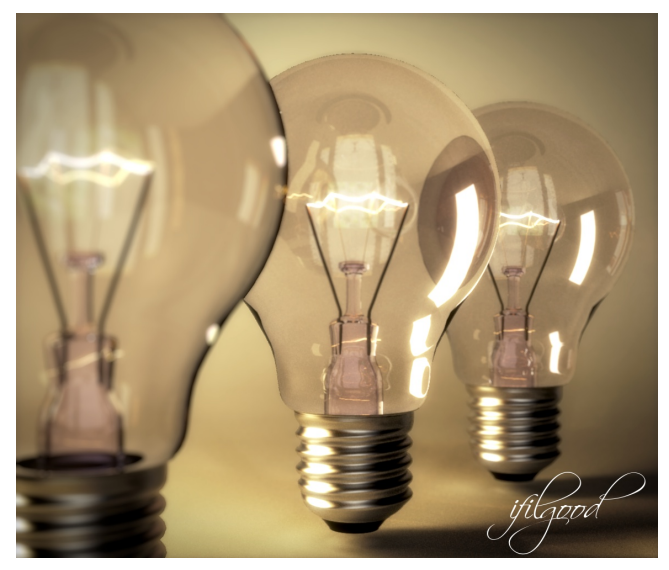

Filippo Veniero www.ifilgood.net

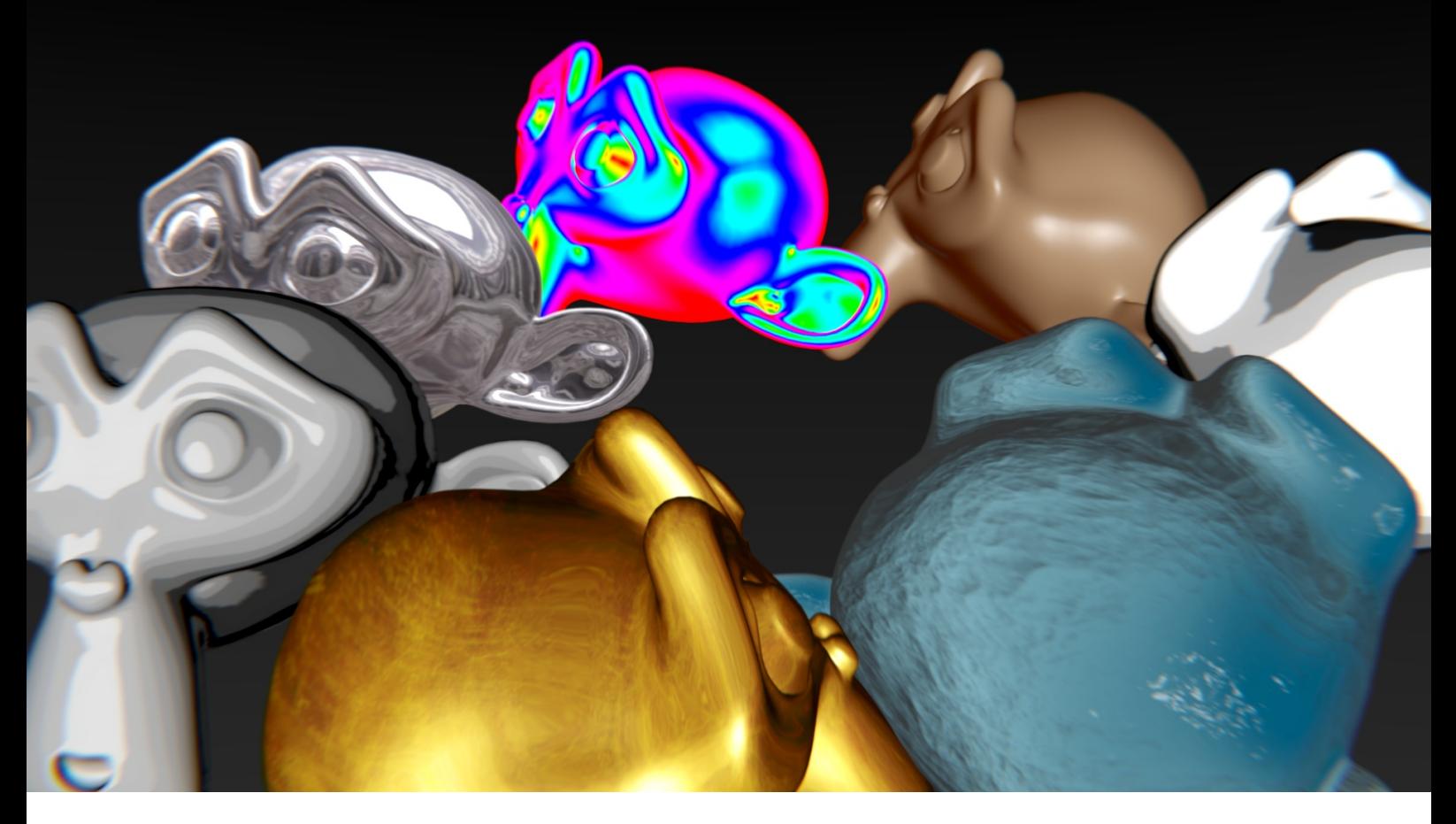

### MatCap - Fake Material

Guida introduttiva alla creazione e all'utilizzo di MatCap

di Anfeo

Spesso vediamo lavori con bei materiali, soprattutto metalli con riflessioni e quando chiediamo all'autore di cosa si tratta ci dice: MatCap.

Svisceriamo questo occulto mistero celato dietro la magia dei materiali fasulli. Si perché tutto sono tranne che materiali. Un MatCap è composto principalmente da una texture mappata non come UV, ma come Normal, ovvero secondo il punto di vista.

Vediamo prima di tutto di capire il concetto di Normale.

In geometria la normale di una faccia è calcolata come una linea che parte dal centro della faccia e si muove perpendicolarmente da un lato della faccia. Il lato da quale parte tale vettore è denominato Normale.

In Blender, basta entrare in Edit Mode, attivare il pannello sulla destra con il tasto N e ceccare la casella Face sotto il campo Normal per vedere la

nostra mesh diventare un porcospino...

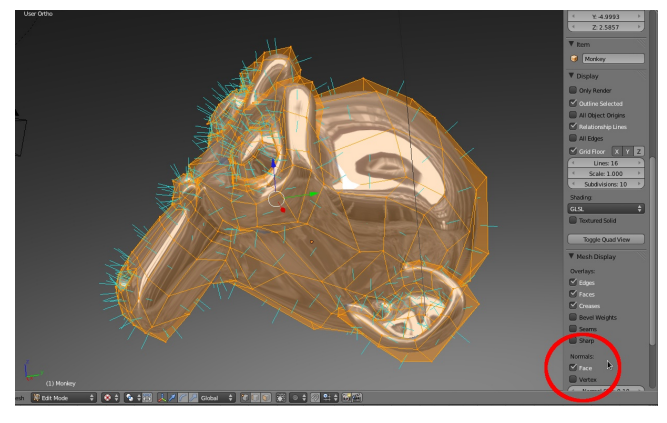

Non sono un matematico, quindi se volete approfondire questo concetto vi rimando ad Internet, ci basti capire cosa si intende quindi per Normal.

Passiamo quindi al tipo di mappatura.

Quando parliamo di mappatura ci riferiamo ad un concetto di coordinate spalmate sul nostro modello. Il più diffuso è quello UV, basato su coordinate U e V, solo un altro modo per definire coordinate spaziali tipo X e Y.

Quindi, tornando alla mappa su Normal, si riferisce nello spalmare l'immagine sul modello, facendo riferimento al punto di vista delle Normali e allo stesso tempo avvolgendo tutta la mesh.

Il Punto di Vista è importante come concetto, perché la mappa sarà sempre rivolta verso l'osservatore. Sono quindi da escludere applicazioni su oggetti troppo regolari e l'uso di immagini troppo distinguibili, soprattutto in animazione, perché si vedrebbe la stessa immagine sull'oggetto da diverse angolazioni.

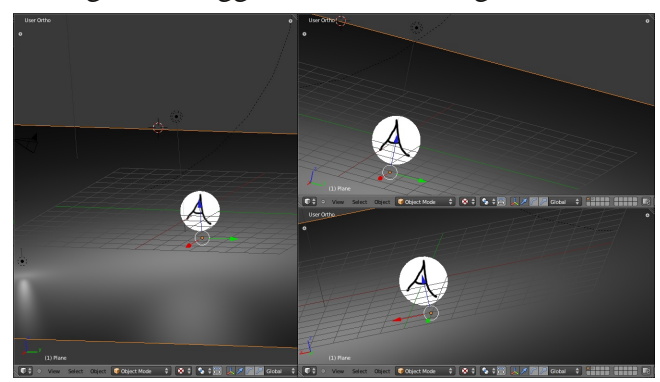

Bando alle ciance e vediamo prima di tutto come usare i MatCap.

Nello Zip allegato alla rivista relativo a questo articolo trovate diverso materiale, tra cui alcune texture per MatCap che ho creato appositamente per questo tutorial. Faremo quindi riferimento alla cartella MatCap\_Samples per le immagini.

#### **Una scena per il materiale**

Apriamo Blender, quello che ci serve è un oggetto 3D, quindi se avete qualcosa di interessante su cui provarlo è il momento di sfruttarlo, se invece volete fare dei test sulla povera Suzanne, inserite un oggetto Monkey.

Per avere un effetto migliore, attivate lo smooth dal pannello Tools (T) e applicate un

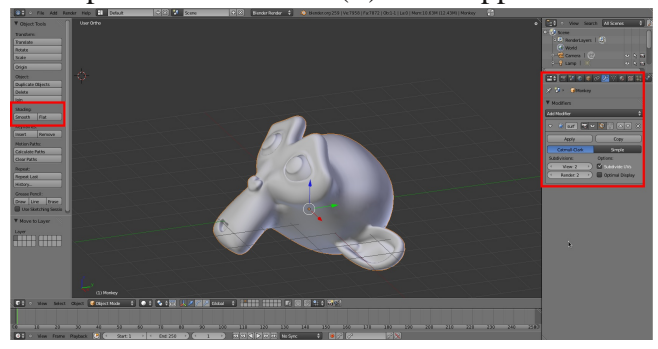

modificatore Subdivision Surface.

Ora andiamo nel pannello dei materiali e assegniamo un nuovo materiale al nostro oggetto.

#### **La texture**

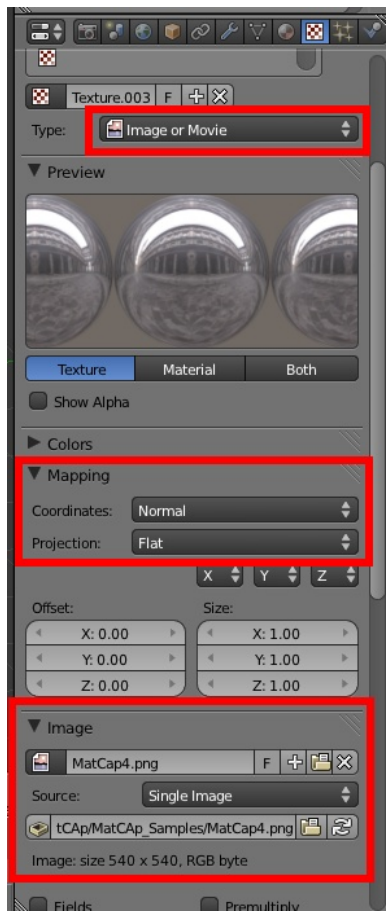

Spostiamo quindi nel pannello relativo alle Textures e aggiungiamo una texture. Nel menù a tendina delle texture, scegliamo come type Image or Movie.

Quindi nella scheda sottostante "Im age", carichiamo la nostra texture Mat Cap4.png.

Per finire andiamo nella scheda "Map ping" e scegliamo come coordinates "Normal".

#### **Il materiale**

Torniamo ora nel pannello del materiale. In teoria qui non ci sarebbe nulla da toccare, se provassimo a fare un rendering il risultato è già buono. Volendo possiamo aumentare l'intensità del nostro MatCap aumentando l'intensity del Diffuse, o aumentando l'Emitte, mentre in casi estremi potremmo addirittura settare il parametro Shadless (utile su sculpt).

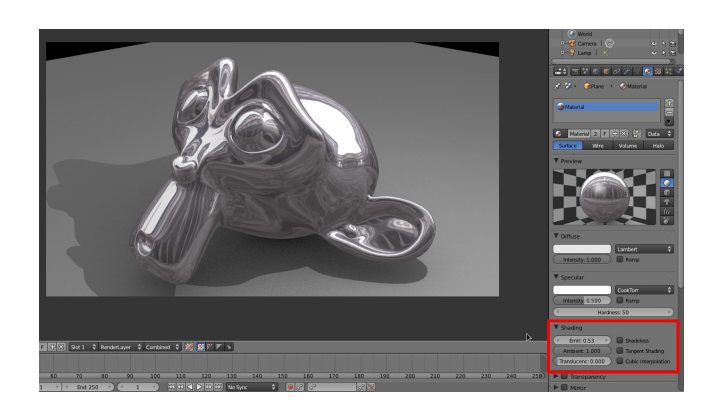

#### **In sculpt**

Ho accennato lo sculpt, quindi volevo approfondire questo aspetto. I MatCap sono utilissimi in fase di sculpt, bisogna solo attivare la modalità GLSL (nel pannello proprieties "N") e settare il materiale come Shadless.

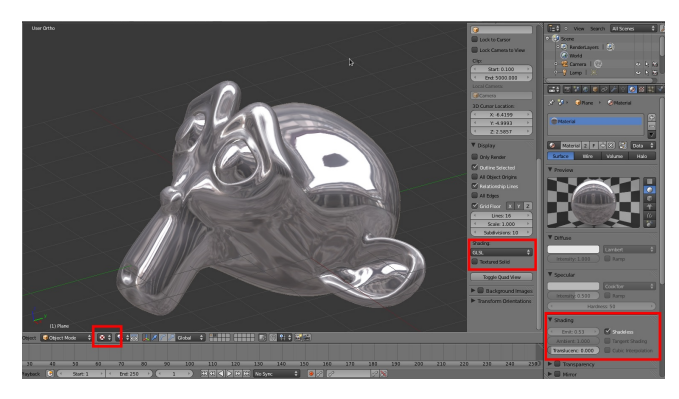

#### Creare i MatCap

Le immagini per i MatCap non è difficile, basta innanzitutto analizzare le immagini.

Vediamo che succede ad usare l'immagine MatCap7.png, che ho creato in The Gimp con un gradiente radiale impostato come Full Saturation.

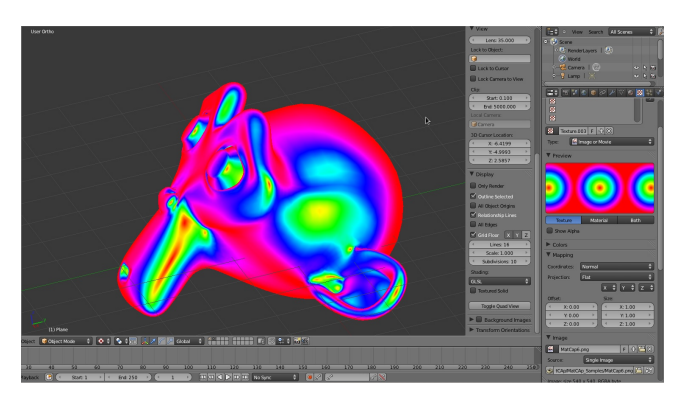

Avremo che sull'esterno dell'oggetto ci sarà sempre il colore dell'esterno dell'immagine, in questo caso il rosso, mentre se proviamo a deformare e incavare in vertice, vedremo che da rosso, la mesh diventa dei colori dell'immagine verso il centro. Questo trucco è molto utile in sculpt, per tenere sotto controllo l'andamento della mesh.

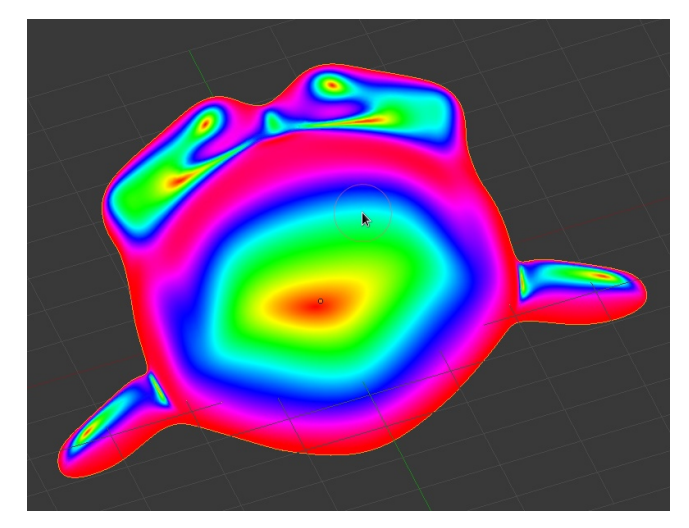

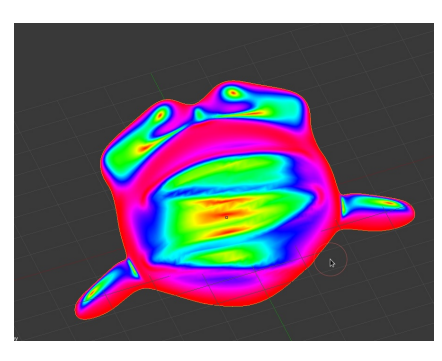

Questo è un caso esagerato, infatti non si usano quasi mai MatCap del genere, anche se posso dare un piacevole effetto di

visione termica...

Normalmente quindi per creare un MatCap si è solito usare una sfera e applicargli un materiale, per poi renderizzare.

Per questo vi vengo in contro fornendovi un file dal nome Mat\_Cap Generator.blend, con una sfera, una camera e una luce pronti per i vostri esperimento.

Ad esempio per realizzare il MatCap4.png, ho usato un materiale preso dal repository di Blender, chiamato Shiny Metal e messo una HDRI come sfondo. Il render di quella immagine ha preso ben 4 minuti, mentre il render con il

MatCap4.png è praticamente istantaneo.

Quindi sbizzarritevi a creare i vostri MatCap, provando anche a pasticciarli in Gimp per ottenere effetti particolati, come il MatCap2.png che mostra un effetto di pennellata sui vostri modelli.

#### **Conclusioni**

Come per ogni Fake che si rispetti, abbiamo dei pro e dei contro.

Innanzitutto siamo di fronte ad un metodo rapidissimo per creare materiali al volo, in oltre i tempi di rendering sono infinitamente più veloci, se prendiamo in esame il calcolo delle riflessioni da parte del Raytracing.

In rete in oltre si trovano molte risorse riguardo ai MatCap, essendo molto sfruttate da programmi come Zbrush o Sculptris.

I difetti più evidenti sono legati all'animazione, dove si potrebbe svelare il trucco, sempre riguardo alle riflessioni, che risulterebbero non realistiche rispetto all'ambiente circostante.

Credo di aver detto l'essenziale per lanciarvi in questa nuova concezione dei materiali in Blender, quindi non mi resta che augurarvi buon lavoro.

Anfeo

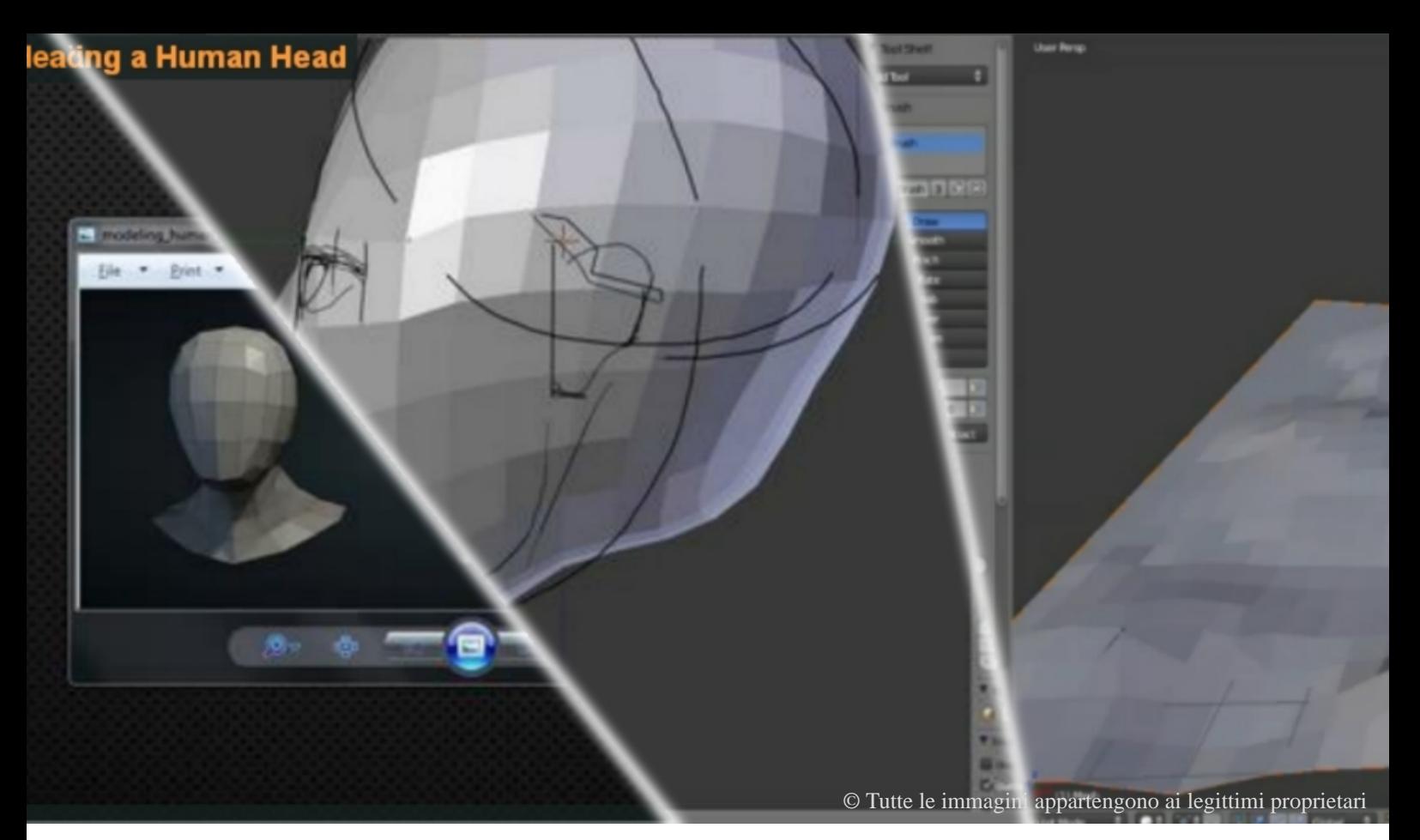

## Te lo do io il tutorial!

Raccolta di ottimi tutorial per imparare e approfondire Blender

di Andrea Fiocca (gikkio)

Salve a tutti i Blenderisti e benvenuti nell'angolo del Tutorial (con la T maiuscola!)

Questo sintetico angolo di Blender Magazine Italia si occuperà di reperire e segnalare tutorial su vari argomenti cercando, seguendo un filo logico, (non come il Dottor Spock ma quasi!) di fornire strumenti collaudati e di livello a chi si appresta ad intraprendere studi settoriali nel magico mondo della computer grafica.

L'autoformazione è il metodo più usato in ambito Blender, sopratutto con tutorial e video tutorial reperiti in rete.

C'è moltissimo materiale per Blender anche rispetto ad altro software, ma come orientarsi in questa enorme prateria?

Se abbiamo sottolineato l'importanza dell'auto formazione, qui rivendichiamo anche il sacrosanto diritto alla formazione di qualità.

Come nel campo lettura ci sono buoni libri e brutti libri, anche nel campo tutorials ci sono buoni tutorials e PESSIMI tutorials. La rete è una ragnatela insidiosa di pessimi tutorials!

Sopratutto quando non si ha l'esperienza 3D

necessaria a distinguere il materiale scadente da quello valido. Ovviamente non parlo di qualità audio o video ma di contenuti validi o no.

Utilizzare materiale scadente o addirittura forviante può essere distruttivo per chi si avvicina a questo campo.

Il non avere un riscontro immediato (chiedo al prof. in aula) può dare false convinzioni e farvi intraprendere una strada totalmente sbagliata.

I danni derivanti sono notevoli, perdita di tempo in primis, ma anche frustrazione per aver appreso qualcosa in modo totalmente errato non è da sottovalutare.

Ci permettiamo in questa di consigliare un po' di materiale sicuro e collaudato!

In genere, almeno per ora ci dedicheremo ai "filoni" di studio, il particolar modo a quei campi che normalmente si comincia ad affrontare in maniera settoriale, una volta appresi i primi rudimenti riguardo il funzionamento del software. Si, esatto! Quand osi comincia a sudare.

Tratteremo i vari campi di studio, come

modellazione organica, l' arte dello sculpting, del texturing, raggruppando per campi e filoni specifici di studio, e segnalando materiale free reperibile in rete.

In questa maniera (si spera) si fornirà un supporto base al noob, atto a organizzare gli studi in maniera più ordinata.

Ricordate! Siamo il vecchio all'angolo dell'incrocio che segnala la via, non quelli che la percorrono assieme a voi, quello sarà a vostro esclusivo carico.

La maggior parte del materiale è in lingua inglese, fatevene una ragione!! chi usa Blender da un po' sa che questo è un dato di fatto, cercheremo dove possibile di segnalare anche materiale in italiano.

Il filone che cominciamo ad "istituire" è quello riguardante la MODELLAZIONE ORGANICA di tipo HUMAN.

Low poly, high poly, sculpting, dettagli e studi anatomici, tutorial sia noob che un po' più impegnativi.

Molti rendering che riguardano l ' organico sono atti a creare primi piani.

In genere la topologia del viso è particolarmente complessa e necessita di studio topologico molto più accurato di cui ci occuperemo dopo. Ma per un lavoro di sculpting si potrà procedere con un workflow molto più semplice seguendo questo tutorial.

#### **Modeling a Human Head Basemesh**

http://cgcookie.com/blender/2011/01/14/human\_ base\_mes/

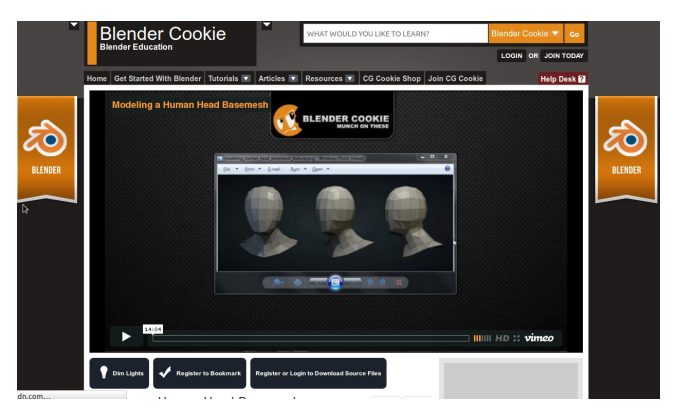

Lingua: Inglese Livello: Novizio Durata: 14 minuti Autore: Jonathan Williamson

Tutorial di ottima fattura, semplice e molto descrittivo.

In questo tutorial eseguito con Blender 2.5 Jonathan Williamson ci mostra come sia semplice creare una head mesh base semplice e topologicamente corretta per avere la base per un successivo lavoro di sculpting.

Con il semplice ausilio della funzione proportional editing di Blender, e aggiungendo qualche loop (CTRL-R) nella mesh, Jonathan in solo 14 minuti ottiene una head mesh base per il lavoro di sculpting.

L'attenzione maggiore in questa fase dovrà focalizzarsi esclusivamente sulle giuste proporzioni della mesh base.

Andare a scolpire una mesh che non dovesse essere corretta in termini di proporzioni , vanificherebbe ogni sapiente lavoro di scalpello, in quanto la testa risulterebbe comunque sproporzionata.

Il consiglio è quello di osservare references dopo aver dato la forma alla mesh, magari andare anche a sovrapporla con ulteriori aggiustamenti, su un paio di reference (lato, fronte) del volto che vogliamo scolpire, in modo da avere un anatomia simile già in partenza.

Jonathan esegue semplici movimenti di vertici con proportional editing, basta seguire quello che fa!

E' davvero facile non ha bisogno di supporto descrittivo.

Una volta ottenuta la forma base e avendo fatto un po' di esercizio con la Head Basemash potremo passare ad uno studio per conferma ed eventuale correzione del nostro lavoro.

Si raccomanda un attento studio sulle forme anatomiche del viso, chiedetevi: Come è il naso? Il mento? È sporgente, rientrante o cosa? Distanza degli occhi? Ecc.

Al contrario di quanto si possa pensare il viso ha delle simmetrie (nella sua asimmetria tra parte destra e sinistra)o meglio delle proporzioni, e rispetta alcune distanze e proporzioni ben precise.

Non rispettare tali proporzioni porterà ad un risultato poco convincente, la cosiddetta "faccia da alieno!".

Qui entrerebbe in gioco addirittura la "Sezione Aurea" ma non ci allungheremo ulteriormente, limitandoci a linkare delle semplici regole base per tenere sott'occhio le proporzioni del volto.

#### **Proportions of a Head**

http://www.artyfactory.com/portraits/drawing\_tec hniques/proportions\_of\_a\_head\_1.htm

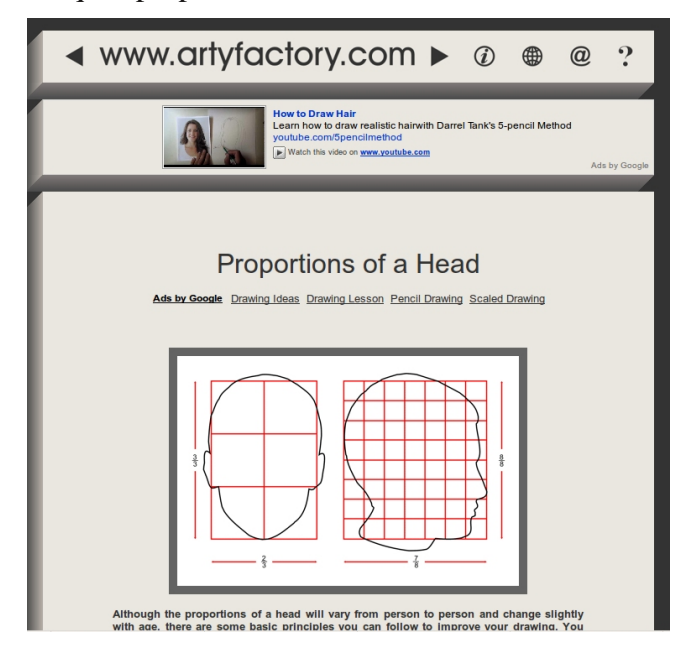

Più che un tutorial si può definire una tabella di riferimento, che ci spiega e ci descrive in lingua inglese le proporzioni adatte in termini di distanze e posizionamento di elementi nell'ovale.

Il materiale è corredato da utili immagini che permettono un ottima comprensione anche se non si è amanti della lingua inglese.

Una volta sviscerati questi studi (che non devono essere affrettati come qui noi descriviamo per sommi capi, ma attenti e scrupolosi), ed una volta sicuri delle giuste proporzioni dell'ovale e di quello che contiene, potremo impugnare lo scalpello per tuffarci nel mondo della scultura digitale!!

Occhio a non cadere di testa!

Due cose sono molto importanti quando si comincia a scolpire:

Stay Focused! Giocando con i pennelli è facile cominciare a pasticciare, fatelo solo per comprendere come funzionano i pennelli ma poi lavorate dolcemente con lo sculpt senza esagerare.

Lo scalpello giusto al momento giusto! Imparate bene i pennelli, gli scolpisce realmente usa vari strumenti e questi sono paragonabili a quelli digitali. C'è uno scalpello per ogni cosa, usare uno strumento sbagliato in un dato momento significa perdere tempo ed ottenere un risultato meno convincente.

Per questo breve apprendimento vi potrà aiutare RedBaron con i suoi ormai conosciutissimi tutorial in lingua italiana.

Cominciamo quindi con il prendere confidenza con il funzionamento dello Sculpting in Blender e il suo set di scalpelli.

#### **Videotutorial Blender 2.5 Sculpt Mode: descrizione strumenti**

http://www.youtube.com/watch?v=hkwQNR7YL ok

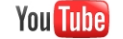

Cerca Sfoglia

Videotutorial Blender 2.5 - Sculpt Mode: descrizione strumenti e redbaron85ct 355 video ≥ Iscriviti

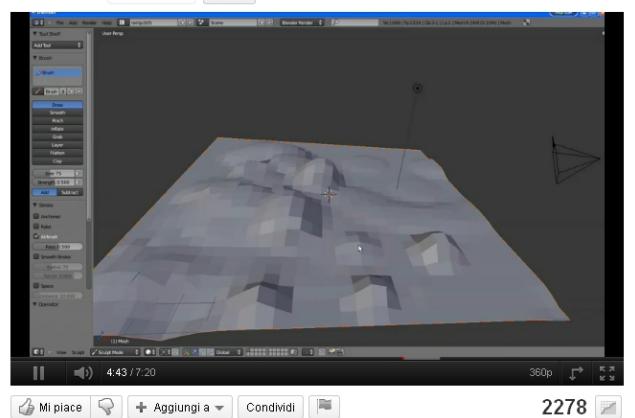

Caricato da redbaron85ct in data 12/feb/2010 Videotutorial sull'utilizzo di Sculpt Mode in Blender per modellare le mesh: gli

Lingua: Italiano Livello: Novizio Durata: 7 minuti Autore: RedBaron85 I tutorial di RedBaron (senza nulla togliere agli

Mostra altro a

altri colleghi) sono il meglio che si possa trovare in italiano riguardo la video formazione. RedBaron è un Certified Trainer della Blender Foundation è lavora in modo molto professionale, il suo materiale di studio è sempre perfetto.

Ora possiamo afferrare lo scalpello e cominciare a divertirci realmente.

Se avete fatto quanto sopra descritto avrete una prima base che vi permetterà una partenza più dolce.

Ma non illudetevi!! lo sculpting è più arte che modellazione ed entra in ballo la vostra attitudine artistica che comunque, può migliorare con l'esercizio. Se siete pessimi artisti non potrete diventare Giotto o Gian Lorenzo Bernini, ma potrete migliorare molto le vostre skills basta CREDERCI e NON MOLLARE.

Non rimanete delusi quindi dai primi risultati, ma che siano uno sprono ad ulteriore esercizio, ci vuole tempo.

Detto quanto in mia responsabilità per evitarmi carichi penali ed evitarvi il suicidio da frustrazione 3ddistica, ci spostiamo su qualcosa di più succulento e impegnativo.

#### **Sculpting a Human Head**

Torniamo a Jonathan Williamson ed il suo tutorial sullo sculpting, lingua inglese durata ben UN'ORA di ottimo materiale! Si fa sul serio! http://cgcookie.com/blender/2011/08/31/sculpting -a-human-head/

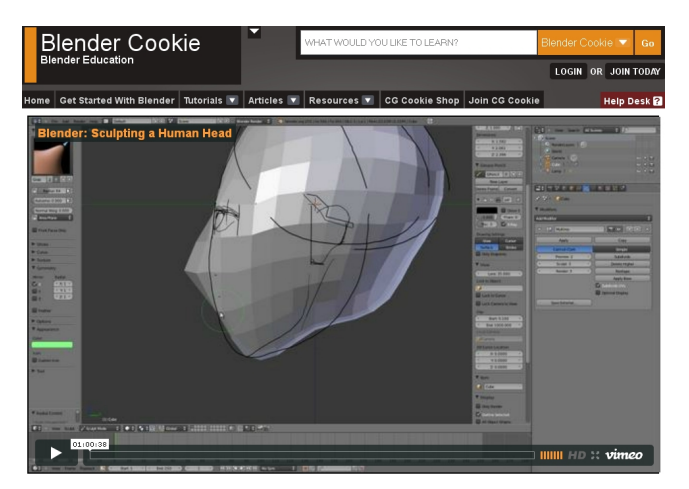

Lingua: Inglese Livello: Intermedio\alto Durata: 1 ora Autore: Jonathan Williamson

Qui siamo sul difficile. In questo tutorial di ottima fattura "Jona" ci descrive alcuni tips per semplificare il lavoro e come scolpire la nostra mesh! In un ora di tutorial dettagliatissimo mostra come muovere i primi passi un quello che, una volta appreso risulta una delle parti più artistiche e divertenti del 3D.

Fatelo e rifatelo! L'anatomia, come creare piccole rughe e tutto il resto non si apprende in un attimo ci vuole esercizio, e questo tutorial è davvero ottimo.

Con esercizio e impegno le vostre skills miglioreranno in campo sculpting, e se non miglioreranno almeno vi sarete divertiti!

Bene!

Di esercizio ce ne è per un mese intero ed oltre, ma dato che siamo cattivi e dato che nel prossimo numero ci dedicheremo alla segnalazione di tutorial su: modellazione low poly di un corpo, e sculpting dei gruppi muscolare dello stesso, vi lasciamo con gli studi di anatomia d'obbligo in questi casi.

Scolpire un corpo è una cosa, farlo dopo aver studiato realmente anatomia è tutta un altra cosa! Il beneficio è immediato.

Quindi vi lascio con questo materiale che vi permetterà di apprendere i principali gruppi muscolare umani e portarvi avanti per il prossimo "te lo do io il tutorial" ammesso che qualcuno sia così folle da seguire questa rubrica!

#### **Google Body**

http://bodybrowser.googlelabs.com/

**Welcome to Google Body.** For news and updates follow @GoogleBody on Twitter

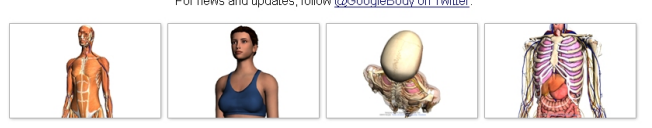

Body è un tool di Google utilissimo. Vi permette non solo di visualizzare tutta l'anatomia umana completa dallo scheletro fino alla pelle, ma di farlo ruotando il puppet in 3D.

Un tool indispensabile per chi studia anatomia, che vi permetterà in breve di spacciarvi come medici quando conoscete una ragazza al bar, e di scoprire finalmente quali sono le differenze fondamentali tra uomo e donna! (ma non ditelo in giro eh!)

Assieme a Google Body potrà essere utile accoppiare una mappa anatomica di questo genere

http://www.salviofiore.it/anatomia/prospetti.jpg.

Potrete apprendere il nome e osservare le forme dei singoli gruppi muscolari che dovrete imparare a scolpire.

Un buon esercizio è disegnare sulla mappa o ridisegnare in altro foglio, i gruppi muscolari. Il passaggio della penna sui gruppi aiuta a fissarli bene a mente.

Alla prossima e ...Tutorializzatevi!

Andrea Fiocca (gikkio)

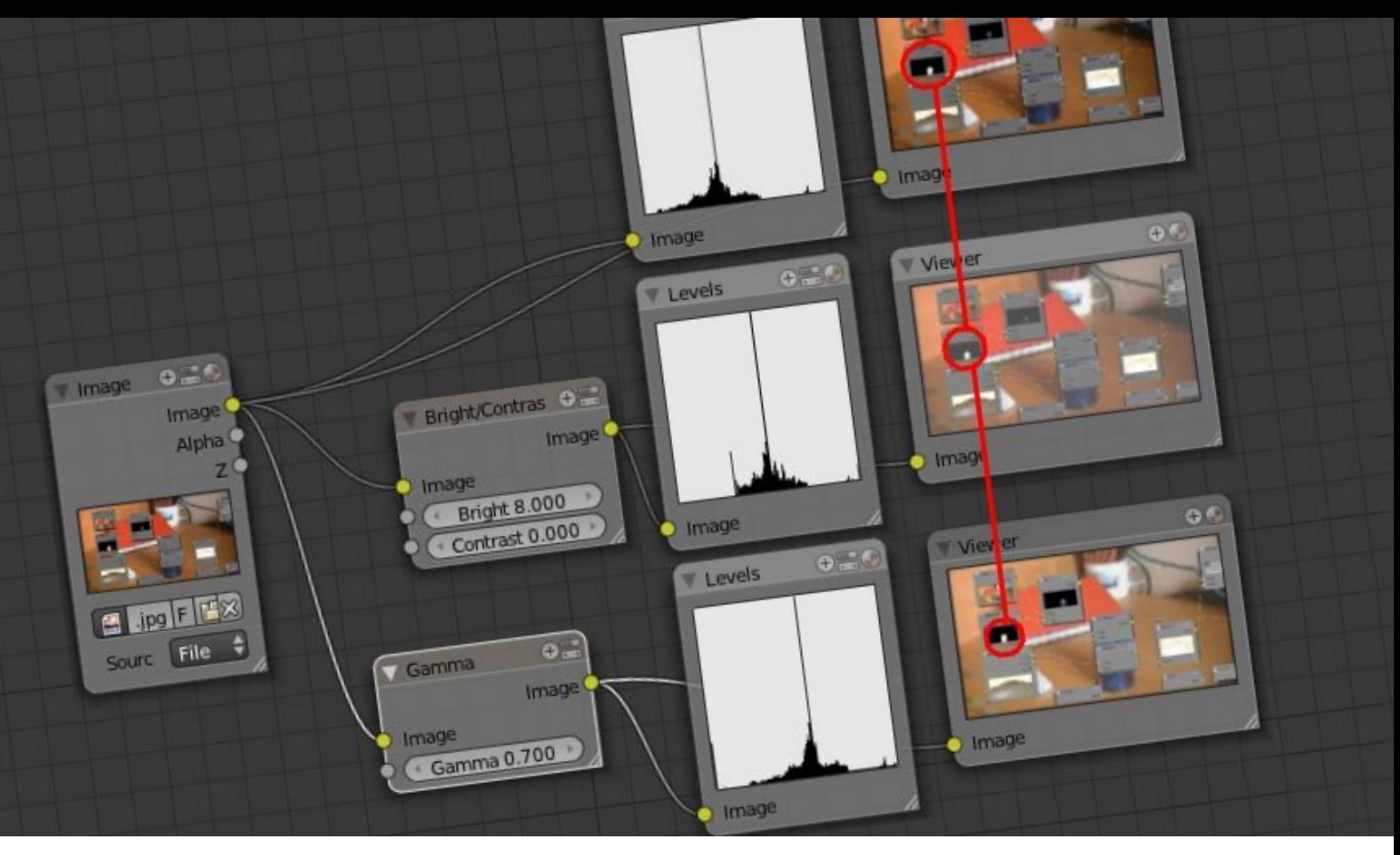

### Node editor e immagini

Usare la Gamma Correction per variare la luminosità delle immagini

di Francesco "RedBaron85" Milanese

Questo è un tutorial pubblicato tempo fa sul mio sito web e che tratta di un argomento di Computer Grafica "generale", non legato a particolari programmi, ma che ovviamente può essere messo in pratica dal nostro amato Blender.

In genere, si procede alla variazione di illuminazione di un'immagine o di parti di essa con operatori come, appunto, Luminosità, Contrasto o le cuve (RGB, luminanza, Composite); tuttavia, questi strumenti presentano alcuni problemi.

Ricorriamo a dei grafici per comprendere meglio quali sono questi "problemi"; nelle immagini, la scala dei valori è 0.0 (nero puro) – 1.0 (bianco puro); qualora alcuni valori dovessero superare questi estremi, in negativo o in positivo, verranno troncati a 0 o 1.

Nella prima immagine, che mostra l'immagine originale senza alcuna operazione applicata, l'output è identico all'input, quindi la curva di trasformazione dei valori è una retta.

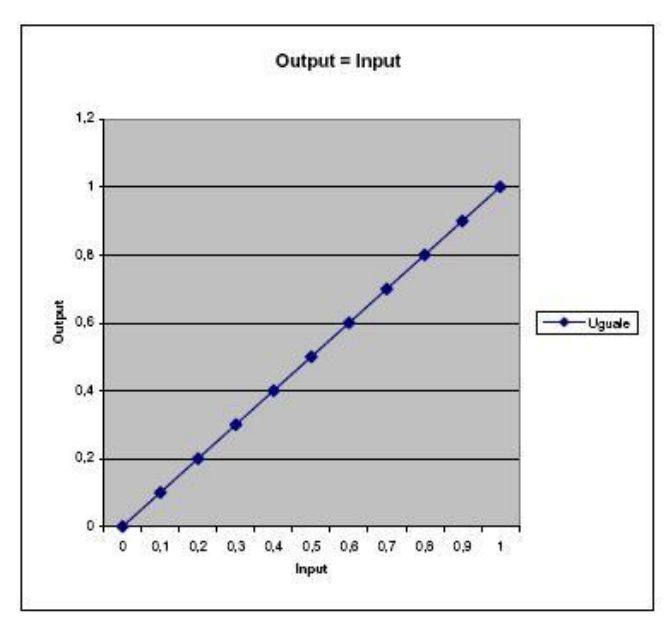

Nella seconda immagine, applichiamo +0.5 (con un'operazione di somma, quindi) ai valori in input: notiamo che abbiamo spostato in alto la curva, perdendo il nero assoluto (perché qualsiasi pixel a 0.0 partirà da 0.5, e così via) e abbiamo

portato a bianchi molti pixel, ed in particolare tutti quelli che avevano un valore maggiore uguale a 0.5, e questo perché la scala dei valori è 0.01.0, con 1.0 che rappresenta il bianco puro.

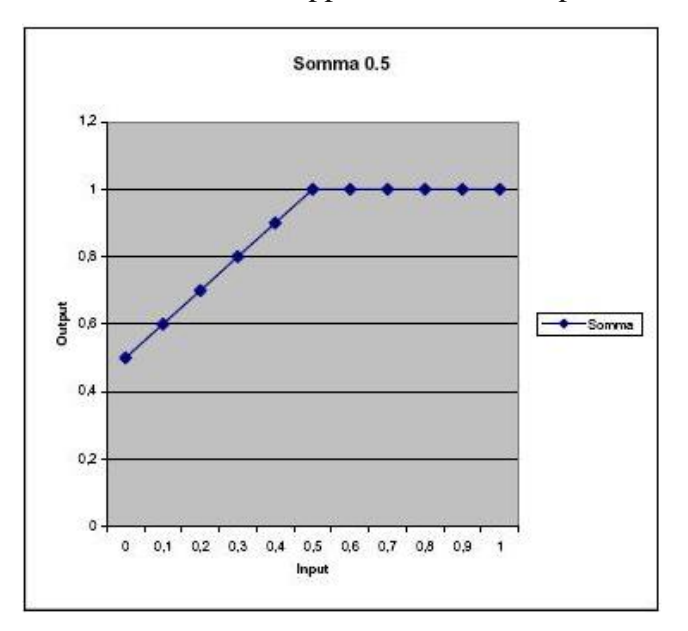

Nella terza immagine, moltiplichiamo i valori originali per 1.5: questa volta il nero puro resta tale, visto che 0 per un fattore moltiplicativo fa 0, ma ancora una volta corriamo il rischio di portare a bianco puro certi pixel e, di conseguenza, di perdere delle informazioni sull'immagine originale.

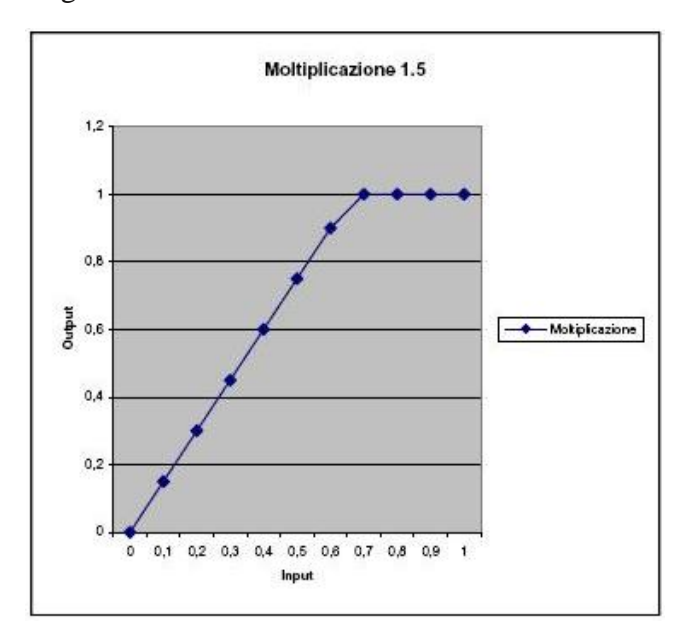

E' possibile effettuare l'operazione di variazione di luminosità evitando questi problemi ricorrendo all'operatore Gamma.

Detto in maniera molto brutale, il Gamma è un coefficiente, ed in particolare si ha che un valore in output è dato dall'input elevato al valore Gamma; questa è, in generale, la regola più adottata, ma alcuni sistemi considerano come esponente dell'input la frazione 1/Gamma, per cui fate attenzione a qual è la convenzione adottata dal vostro sistema.

La correzione Gamma è stata introdotta principalmente per risolvere alcuni problemi dei vecchi monitor CRT (tubo a raggi catodici) ma viene utilizzata anche per la conversione di immagini dall'analogico al digitale, o comunque che devono essere visualizzate o proiettate su sistemi diversi (ad esempio, schermi LCD o stampanti)

Il valore Gamma è utilizzato anche come misura del contrasto offerto dalle pellicole fotografiche (in generale, è un indice della risposta di un segnale rispetto all'input); la codifica e la decodifica del Gamma vengono utilizzate anche in fase di salvataggio e apertura delle immagini digitali e, a seconda delle piattaforme hardware e software, i valori dei coefficienti possono variare sensibilmente.

La correzione Gamma è un'operazione non lineare, profondamente diversa dalla somma o dalla moltiplicazione, che sono operazioni lineari; l'immagine seguente si riferisce alla risposta dell'operatore Gamma (con valore 0.6 e secondo la convenzione "input elevato a Gamma") all'immagine data in input: la trasformazione è una curva che congiunge il nero puro e il bianco puro aumentando tutti gli altri valori ma mantenendoli nel range originale.

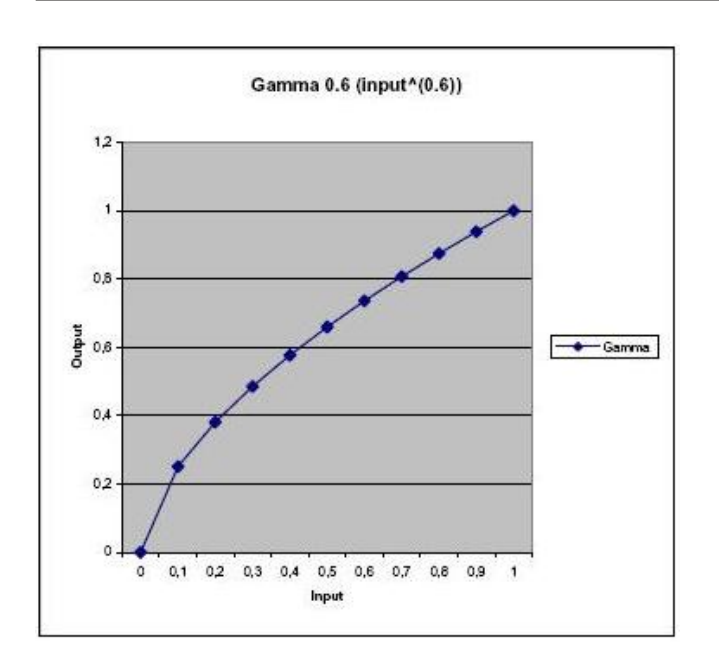

Il nero puro resta tale e così anche il bianco, mentre tutti gli altri colori risultano più luminosi in maniera "naturale", nessun pixel nel range intermedio tra nero e bianco viene "troncato" a uno dei due valori, evitando tra l'altro la perdita di informazioni.

Vediamo quindi come utilizzare la correzione Gamma (Gamma Correction) in fase di postproduzione col Nodes Editor di Blender 3D 2.5: è sufficiente aggiungere un Nodo di tipo Color-Gamma, passare un'immagine sulla socket di input e prelevarla su quella di uscita e specificare un valore di correzione Gamma all'interno del Nodo; Blender utilizza la convenzione input elevato a Gamma per effettuare la conversione, con valori di input espressi nel range 0.0-1.0, quindi con valori maggiori di 1 per Gamma avremo immagini più scure, mentre con valori minori di 1 avremo immagini più chiare (ad esempio, con Gamma 0.7 un pixel con valore di input 0.5 assumerà valore di output 0.61).

Il Nodes Editor dell'immagine seguente, mediante gli istogrammi, la perdita di informazione dovuta ad una semplice addizione, ottenuta mediante il Nodo Brightness/Contrast, ossia Contrasto e Luminosità, con un fattore additivo per la luminosità: i pixel scuri, al di sotto di una certa soglia, sono andati semplicemente perduti, mentre

Gamma li mantiene ancora, com'è possibile verificare osservando l'istogramma in arrivo dal Nodo Gamma, in basso.

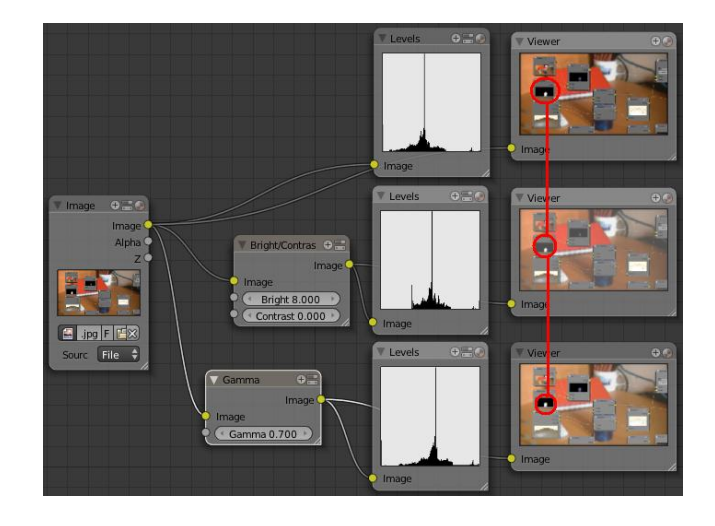

Per questo tutorial è tutto... bye! ;-)

Francesco "RedBaron85" Milanese

E' un Blender Foundation Certified Trainer.

Ha realizzato e gestisce il sito web "RedBaron85.com" (www.redbaron85.com), dove pubblica periodicamente videotutorials, ebooks e guide sull'utilizzo di Blender ed altri programmi di CG.

Tiene inoltre corsi, seminari e consulenze, sia per enti pubblici che privati, su vari software e linguaggi di programmazione riguardanti la Computer Grafica 3D.

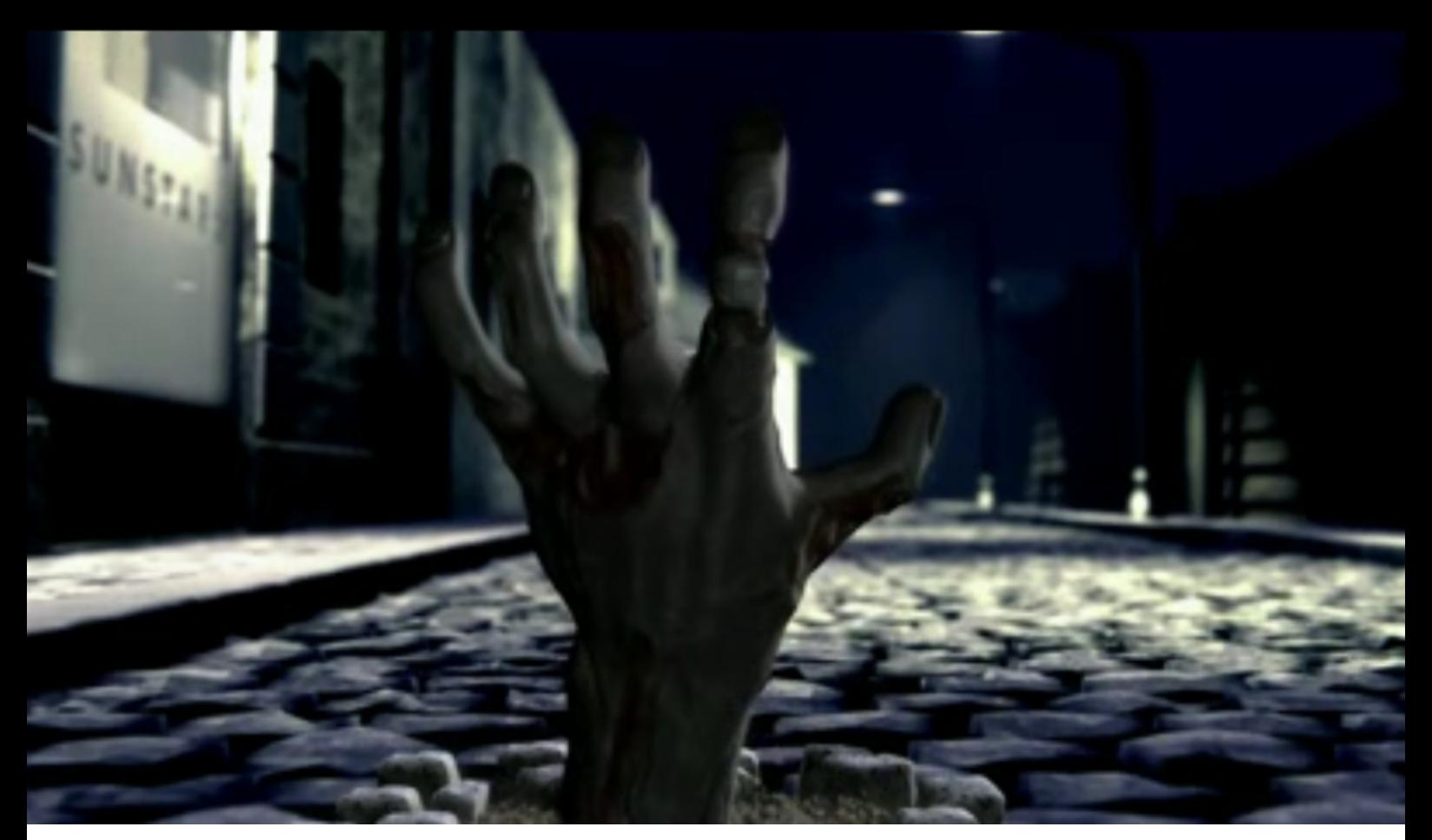

### **Making of "Sunstar"**

Realizzazione di un breve spot con collaborazione a distanza

di Riky70

Ciao a tutti! Questa volta non sono solo: ebbene sì, qualcuno si è unito al mio making of. Infatti insieme abbiamo deciso di "fondare" la R&B che sarebbe Riky70 & Bernardo, con la quale abbiamo realizzato un corto "su commissione".

Praticamente un cliente ha richiesto un cortometraggio inerente i prodotti che commercializza e, dando una traccia di quello che voleva e quello che non voleva, ha pubblicato sul sito zooppa.com la sua richiesta.

La problematica principale è che io e Bernardo abitiamo lontanucci, inoltre gli ostacoli non ci sono mancati... lui nel contempo ha traslocato ancora più lontano, all'estero e quindi durante la fase di lavorazione ha dovuto farsi in 4... Nel mio caso era periodo di ferie e per 1 settimana non ho toccato un PC essendo via da casa.

Tutto questo è per far capire che lavorando a distanza si deve fare i conti con parecchie difficoltà, non ultima il fatto che ci si sente in "differita", io mandavo un PM a Bernardo, poi aspettavo la sua risposta, quindi viceversa lui rispondeva a me ed aspettava la mia... oltretutto avevamo una scadenza ben precisa oltre la quale il lavoro non sarebbe stato preso in considerazione.

Ok, credo di aver dato un'infarinatura del quadro condizioni lavoro...

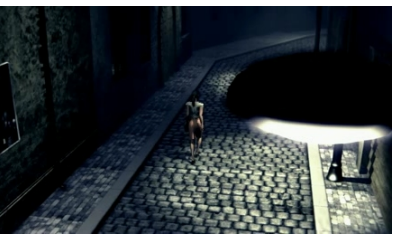

Per prima cosa occorreva la trama della storia quindi contatto Bernardo con un PM sul forum:

 ti spiego la trama della storia... praticamente si pubblicizzano i prodotti della sunstar gum che servono per l'igiene orale (spazzolini, colluttori, spray e quant'altro) quindi pensavo ad una ragazza che si vede inseguita da uno zombi; ovviamente finisce in un vicolo cieco e lo zombi la raggiunge urlando, quindi spalanca la bocca che è orribilmente trascurata. La ragazza, che

dapprima era terrorizzata, vedendo lo "schifo" della bocca assume per l'appunto un'aria schifata, estrae dalla borsa un prodotto della sunstar e lo spruzza nella bocca dello zombi che piacevolmente impressionato dal prodotto si trasforma nel classico "principe azzuro".Tieni conto che l'azienda vuole promuovere la salute della bocca ma legato al benessere fisico, quindi credo che dovremmo esserci.

#### **Riky70 Impressioni e sviluppo lavoro**

Da subito c'è stata intesa tra noi 2 colleghi e amici del forum e dopo la sua approvazione ho allestito lo storyboard per avere più chiaro il da farsi.

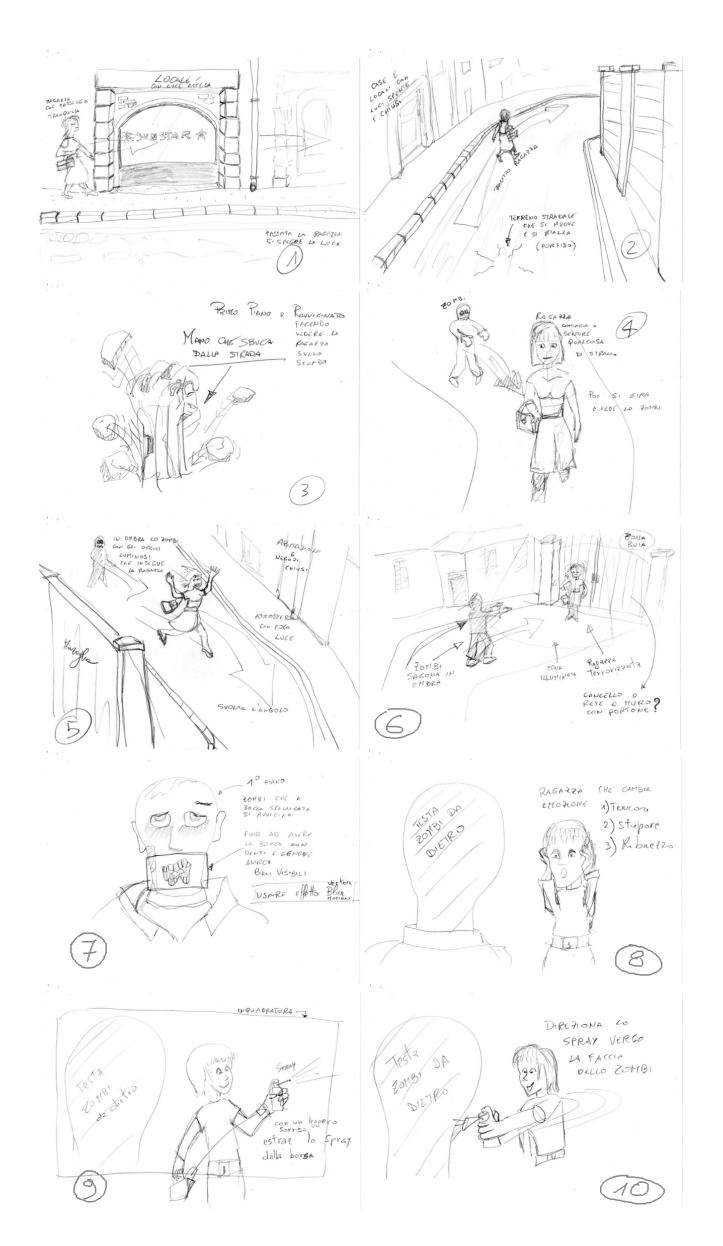

Bene, dopo aver illustrato testualmente e graficamente (storyboard) la storia e l'ambientazione siamo partiti realizzando la scenografia.

In primis ho cercato un mucchio di inquadrature di quartieri e vie tramite internet per farmi un'idea dell'ambientazione e quindi ho proseguito realizzando fabbricati, strada, muri, lampioni ecc... ecc...

A dir la verità alcuni fabbricati li ho trovati pronti in rete come object, li ho utilizzati come base ed impostazione degli spazi, quindi poi li ho lavorati e ne ho aggiunto altri sulla base di quelli.

La strada invece l'ho realizzata a mano, ho dapprima fatto un modulo delle pietre (ciottoli) e li ho moltiplicati ruotandoli, ribaltandoli, specchiandoli in modo da variarne il disegno. A questo punto credo sia chiaro che la sola fase preparatoria è un processo molto lungo, laborioso ed alla lunga diventa anche un po' "pesante" avresti voglia di cominciare subito i lavori di animazione ma purtroppo, in questa fase, gli attori ancora mancano.

Fortunatamente Bernardo aveva lavorato da tempo ad un personaggio femminile ed io avevo un "Prototipo" di anatomia maschile che avevo usato per realizzare un vecchio personaggio di un contest, superciccio.

Ecco un esempio di alcuni render esplicativi:

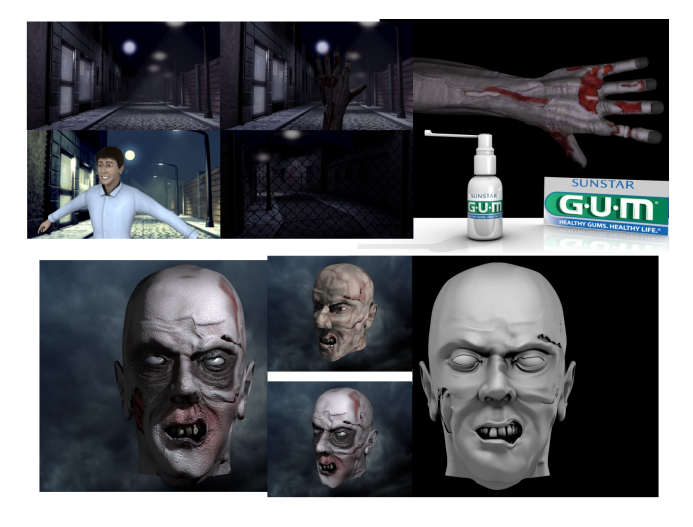

Come da programma, per finire con la parte di lavorazione occorrevano 3 personaggi, donna, uomo e zombi; gli ultimi 2 erano lo stesso

personaggio ma trasformato in zombi, quindi la base era la stessa anche come vestiario ma nel secondo era lacerato e malmesso, anche storpiato. Terminata anche questa fase ancora non si arriva all'animazione, serve una cosa importantissima ed ancora, almeno per me, abbastanza ostica... la riggatura del personaggio (ovvero il rigging) l'associazione di uno scheletro alla mesh del personaggio che ne permetta i vari movimenti.

Finalmente si arriva all'animazione vera e propria ma i tempi cominciano a stringersi, inoltre Bernardo mi fa notare che l'idea iniziale comportava un'animazione un po' troppo lunga per le richieste della committenza quindi si è passati a dei tagli ottenuti grazie ai suoi animatic che hanno fatto prendere forma alla vera entità del lavoro. Taglia di qua un taglietto dall'altra parte e si arriva alle varie sequenze.

Finalmente si comincia ad animare, lui imposta diverse scene ed io le ritocco anche in funzione dei movimenti dello zombi, infatti fin dall'inizio si era deciso di dividersi il lavoro di animazione a seconda della disponibilità tempistica e delle proprie capacità, quindi lui ha animato prevalentemente la ragazza, io lo zombi ed il personaggio maschile dandoci sempre una mano dove servisse.

Grazie al suo lavoro sul dof e sui nodi per gli effetti delle immagini si arriva a definire il tratto del rendering... quindi partiamo a far lavorare i nostri hardware... siamo agli sgoccioli ed ancora manca la parte audio... quindi sotto a cercare suoni e musica, tutta free oppure open source ovviamente, poi inserisci i vari rumori dei passi, voci e quant'altro sincronizzandoli col video, elaborazione per l'effetto stereo di profondità del suono in funzione della provenienza, quindi sovrapposizione della musica.

Detto così sembra tutto molto veloce da fare ma quanto detto finora ci ha impegnati per 3 mesi in cui alcune domeniche e sabato sera erano interamente dedicati allo stato avanzamento dei lavori.

Visto che dovevamo scambiarci spesso i files e

visto che la dimensione massima utilizzabile era di 30MB si è deciso di realizzare tanti files quante le sequenze di inquadratura predisposte. Terminate tutte le sequenze con l'editor video interno di Blender si è realizzato il montaggio

finale consequenziando i vari spezzoni ed ecco tutto pronto. Per forza di cose le ultime battute hanno richiesto la sveglia alle 4:00 di mattina per poter finire i lavori e consegnare in tempo ma alla fine ce l'abbiamo fatta.

Certo il lavoro poi non è uscito al top come pensavamo, purtroppo ci sono normalmente sempre troppi imprevisti con cui fare i conti ma è stato molto soddisfacente come collaborazione ed ho imparato parecchio dall'esperienza di Bernardo.

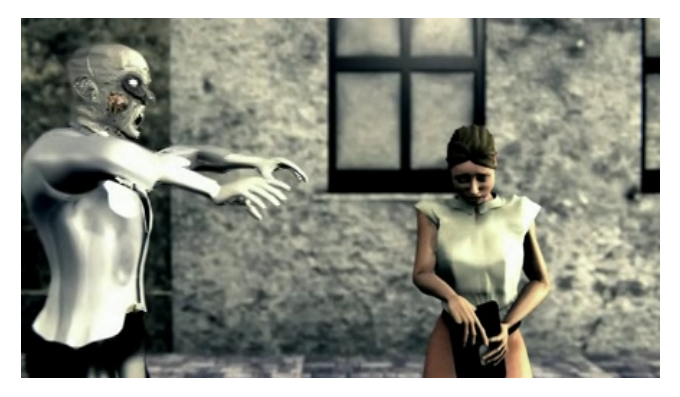

**Bernardo Impressioni e sviluppo lavoro**

Riky ha avuto l'idea e ha iniziato a svilupparla... poi quando ha postato il wip sul forum, e' partita la proposta della collaborazione, che ho accettato di buon grado.

La prima cosa che ho fatto e' stato prendere il modello che avevo realizzato seguendo il training DVD di Blenderella e adattarlo all'occasione (per vedere il modello cè' un wip aperto sul forum... anche se ormai sarà rimasto qualche pagina indietro...).

Ho iniziato aggiungendo le vesti al modello nudo, che non era affatto male devo dire, ma che non si adattava allo scopo. Quindi, dopo aver aggiunto gonna, camicetta e scarpe, sono passato per i materiali e per un rapido texturing.

Onestamente, la texturizzazione di un bipede intero,è una delle cose che ancora mi mette più in difficoltà, complici le a me nebulose UV maps. In ogni caso ho tirato fuori una mappa decente, ho fatto il baking del AO, e poi in gimp ho creato qualche mappa veloce per la pelle, una specular map, e qualche piega per le vesti (Per questo ho usato le ottime alpha maps che si possono trovare sul sito dei pixologic).

A questo punto veniva un'altra parte alquanto ostica: il rigging! Fortunatamente il personaggio non aveva bisogno di destreggiarsi in pose troppo estreme, quindi un rigging con i controlli di base ha fatto il suo lavoro. Per le espressioni facciali ho usato solo shape keys, che a mio avviso sono il modo migliore per ottenerle... lo skinning nel piccolo spazio della faccia mi ha sempre restituito risultati disastrosi, mentre le shape keys permettono un ottima precisione pur mantenendo una buona varietà di movimenti.

Una volta terminato il rigging, ho creato un semplice walk cycle, ritoccato in seguito ad hoc dal buon riky, che con l'animazione ci sa fare sicuramente.

Nel frattempo iniziavo a creare dei semplici animatic muovendo i modelli nella scena senza ulteriori animazioni, e piano piano facendo i movimenti di camera, dof ecc ecc.

Dopo vari aggiustamenti siamo piano piano arrivati ad avere una buona sequenza su cui costruire tutte le animazioni.

L'ultima tappa per me, è stato realizzare l'animazione dello spray e dei denti che si puliscono grazie allo stesso.

A questo punto siamo passati al rendering e in seguito riky ha aggiunto la parte audio.

Devo dire che è stato un vero piacere per me quando riky mi ha chiesto di aiutarlo nella realizzazione di questo corto, ed è stato divertente realizzarlo. Sicuramente la lontananza ha influito

sull'avanzamento dei lavori, ma allo stesso tempo è stato un interessante esperimento che siamo comunque riusciti a portare a termine.

La qualità non è il massimo, ma i lavori difficilmente vengono come ce li immaginiamo all'inizio quando si lavora da soli o comunque in gruppi "live"... figuriamoci quando non si lavora nello stesso posto! Per eventuali future collaborazioni a distanza ora saremo sicuramente più scafati (magari la prossima volta ci procuriamo anche skype :D)

Potete vedere il video finale all'indirizzo: http://zooppa.it/ads/sunstar-gum/videos/sunstarbocca-sana-in-corpo-sano

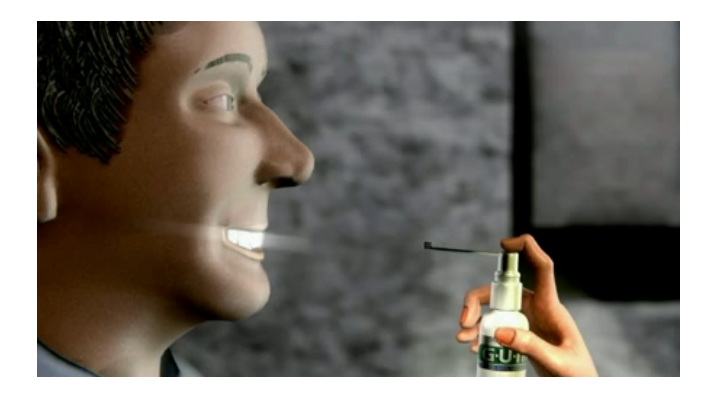

### oco da tavo

Contest per scegliere la prossima coperti

Il tema del contest per la copertina del prossimo numero di B.M.I. è "Gioco da tavolo".

Il gioco può essere realmente esistente (ma attenzione ai copyright ;) o di vostra fantasia. Non importa pensare alle regole di gioco, l'importante è solamente ottenere una bella immagine!

Il regolamento è sempre lo stesso:

 Le immagini devono essere eseguite principalmente con Blender.

 Si possono eseguire anche più lavori, ma ricordate che conta la qualità non la quantità.

Sono permessi motori di rendering esterni.

 Sono permessi altri programmi esterni ma solo per ritocchi di postproduzione ed a patto che siano Open.

 Le immagini devono avere queste dimensioni: 1024\*1448 px o superiore, basta rispettare la proporzione A4.

 Le immagini possono essere postate come Wip su Blender.it o Kino3d.com con la dicitura [BMI13] prima del titolo.

 I lavori finiti devono essere inviati ad anfeo@libero.it **entro il 16 dicembre 2011**.

B.M.I

na dį

 Ricordate di specificare il titolo dell'immagine e il nome che volete usare come firma (nick e/o nome vero).

 Il vincitore avrà l'onore di vedere pubblicata la sua immagine sulla copertina di Blender Magazine Italia.

 Il vincitore potrà scrivere un piccolo Making Of del suo lavoro che sarà pubblicato sulla stessa rivista elettronica. L'articolo non è obbligatorio.

Al termine della data di consegna, verrà aperto un sondaggio affinchè, chi vuole, possa votare, tra le immagini partecipanti, quella che vorrebbe vedere sulla copertina del prossimo numero di Blender Magazine Italia.

# Gallery dell'ultimo Contest

Si è concluso il contest "Eroe" che ha decretato la scelta della copertina di questo numero di BMI.

Vediamo tutte le immagini che hanno partecipato a questo concorso.

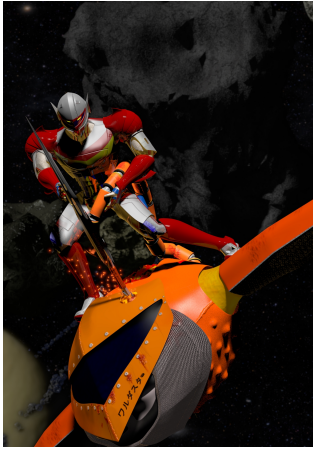

**Tekkaman rivisitato Alberto**

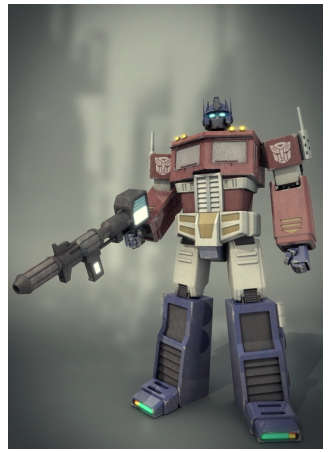

**Optimus Prime G1 Gorex87**

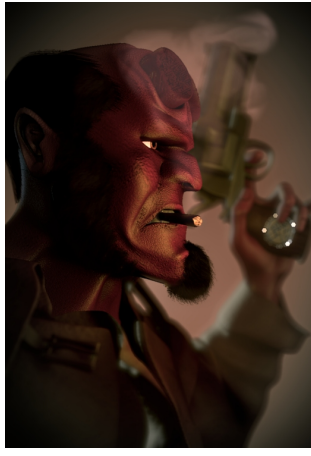

**Hellboy Bernardo Iraci**

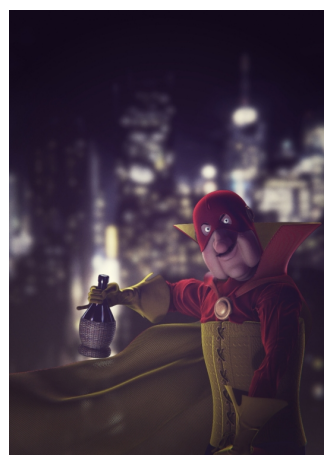

**Sperciuck Seregost**

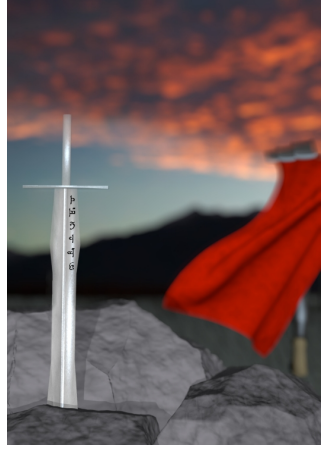

**L'eroe Andrea Picardi**

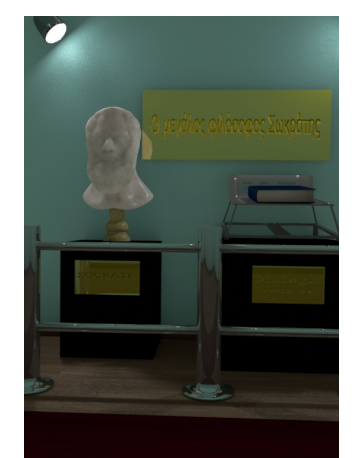

**Socrate Walter**

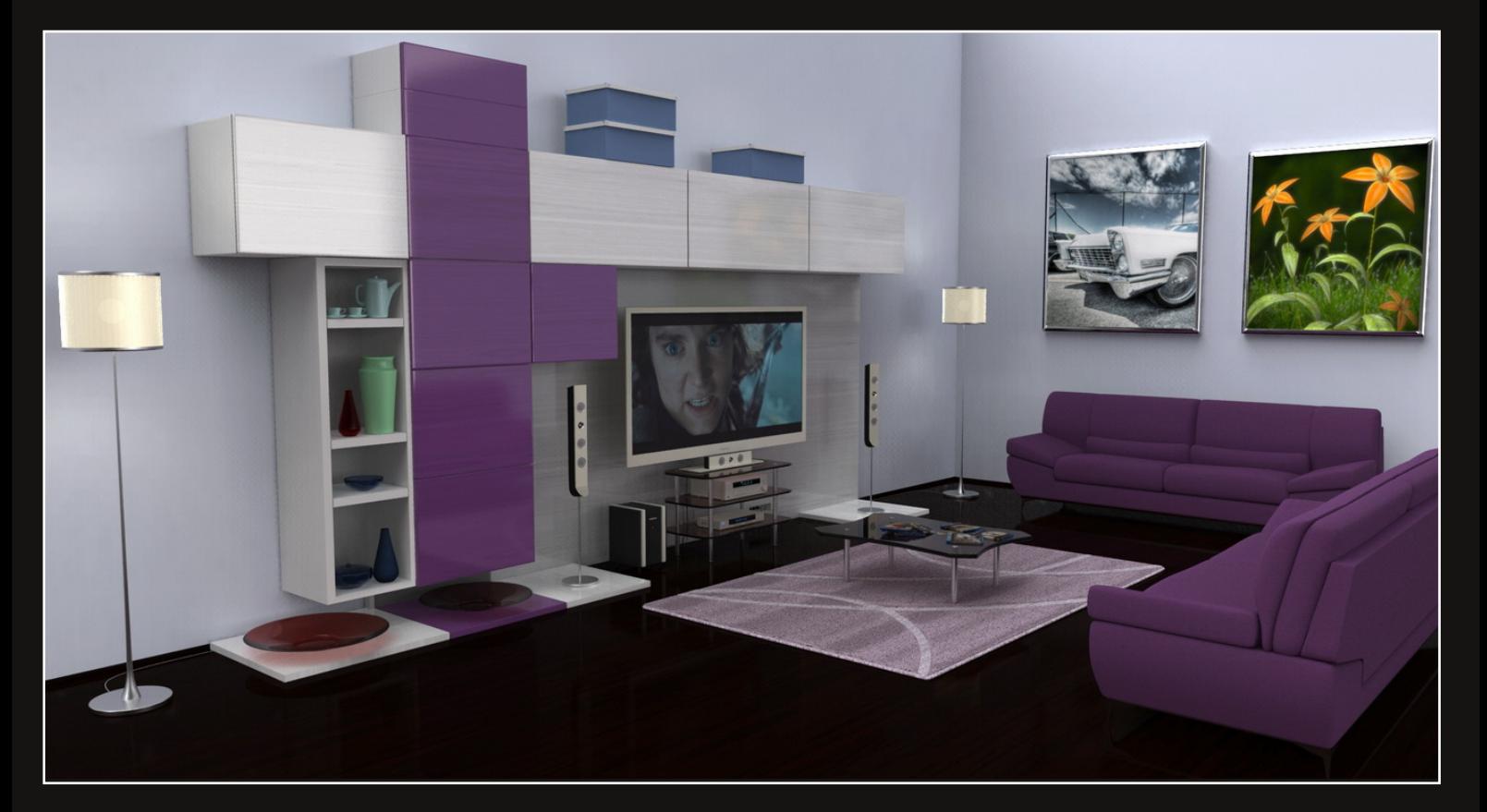

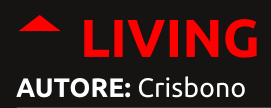

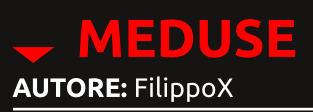

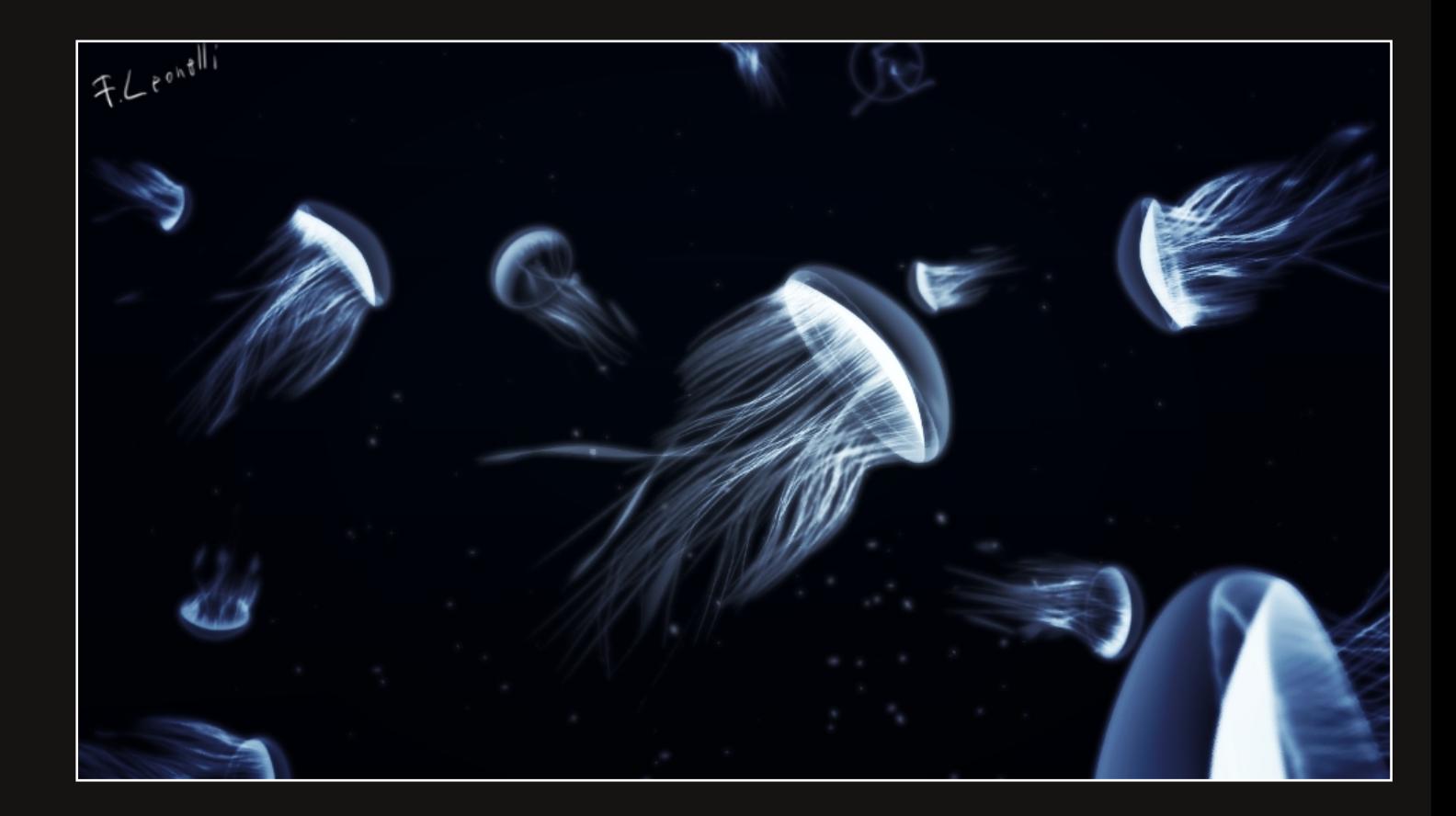

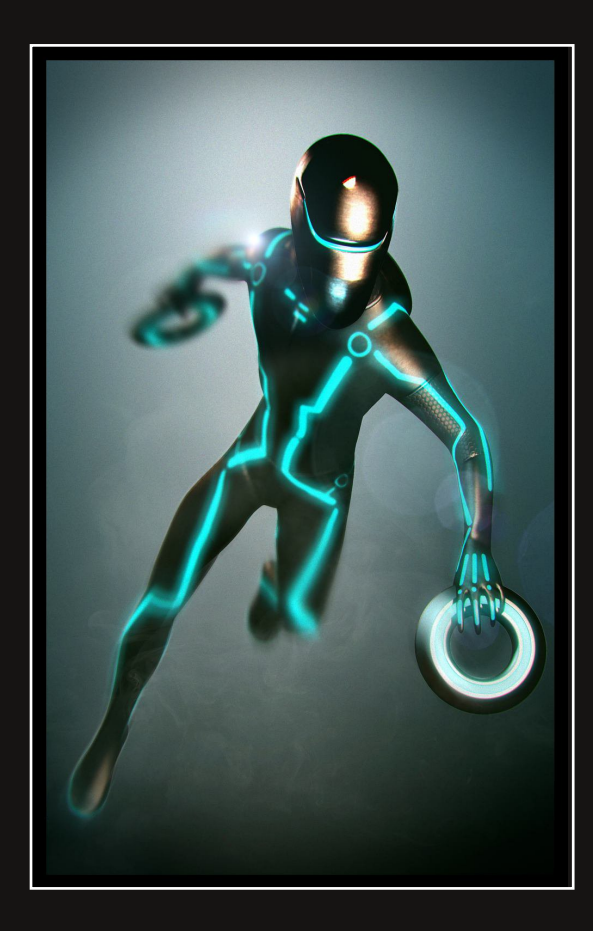

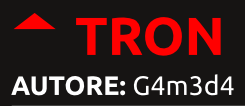

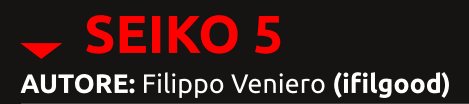

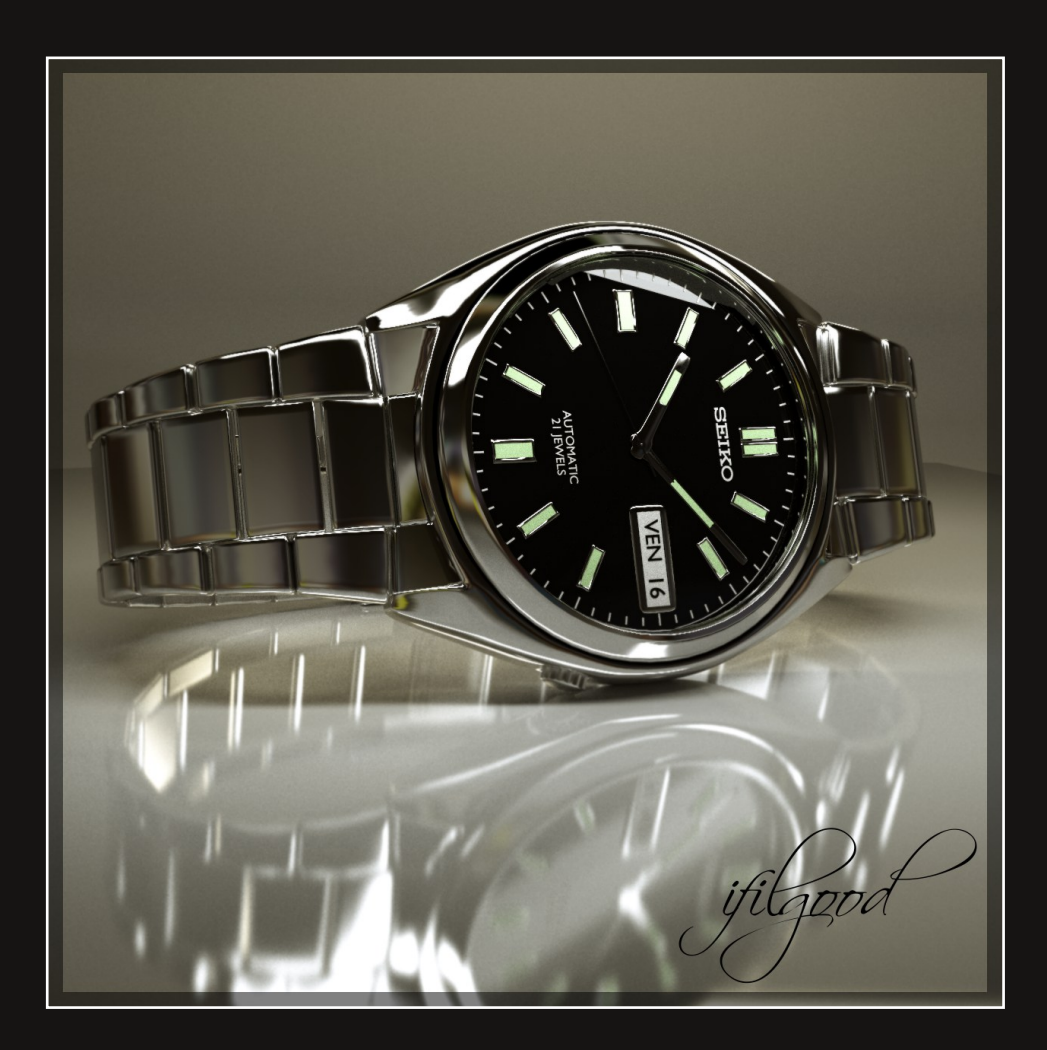

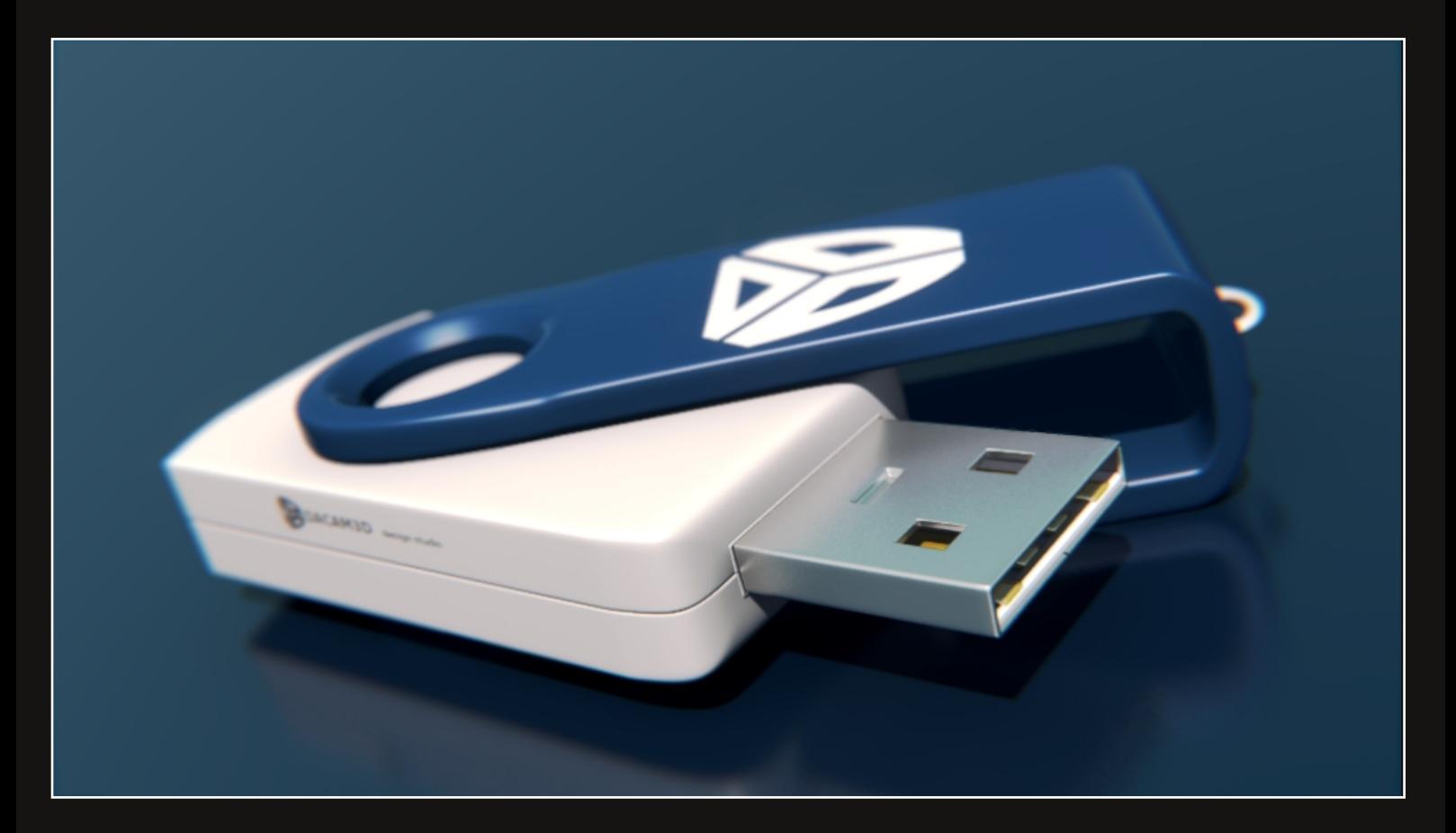

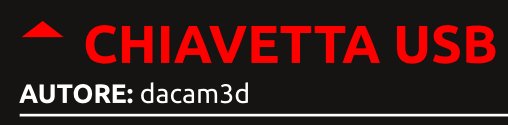

#### **MC DONALD'S**  $\overline{\phantom{0}}$ **AUTORE:** Signo Max

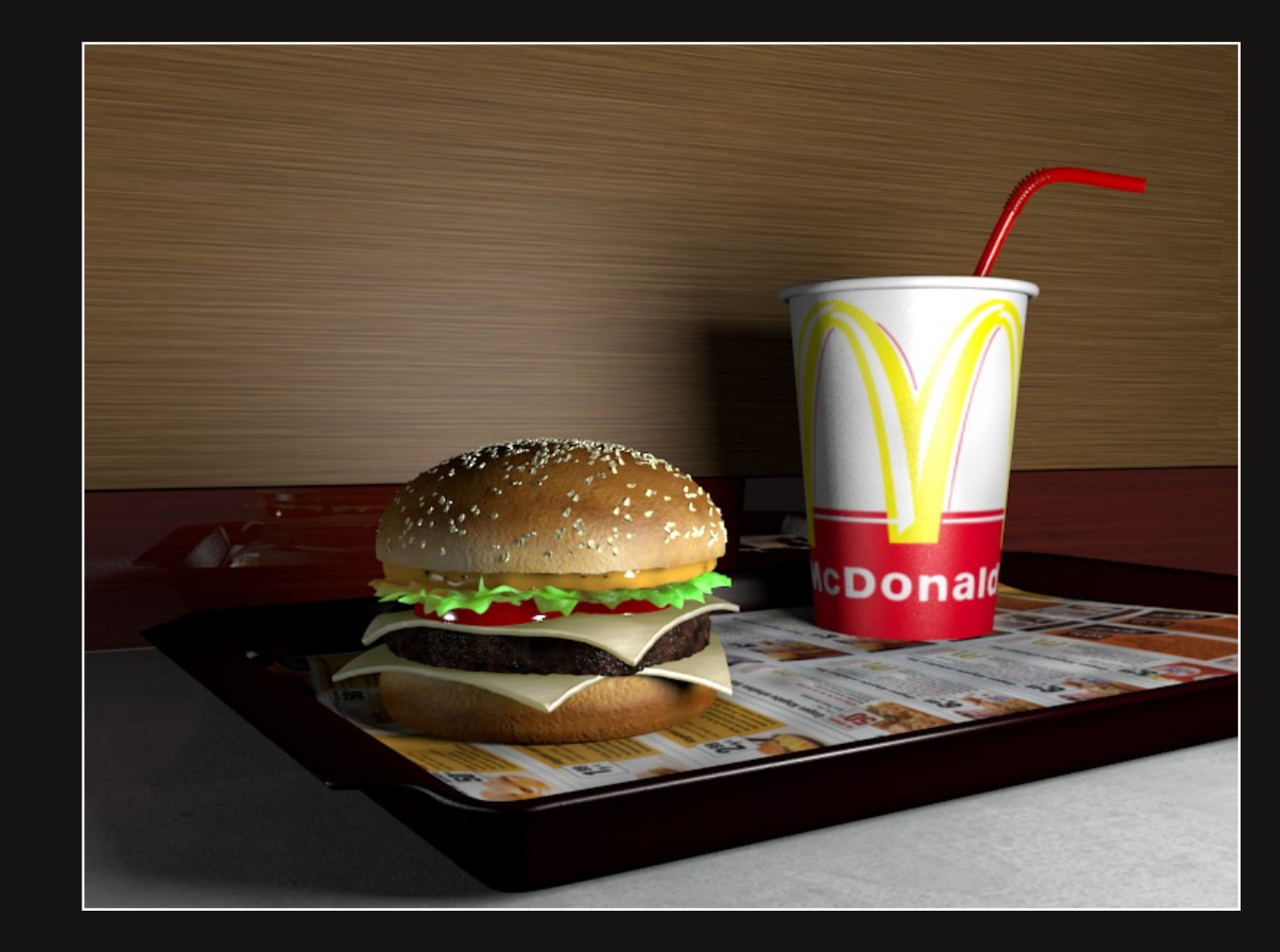

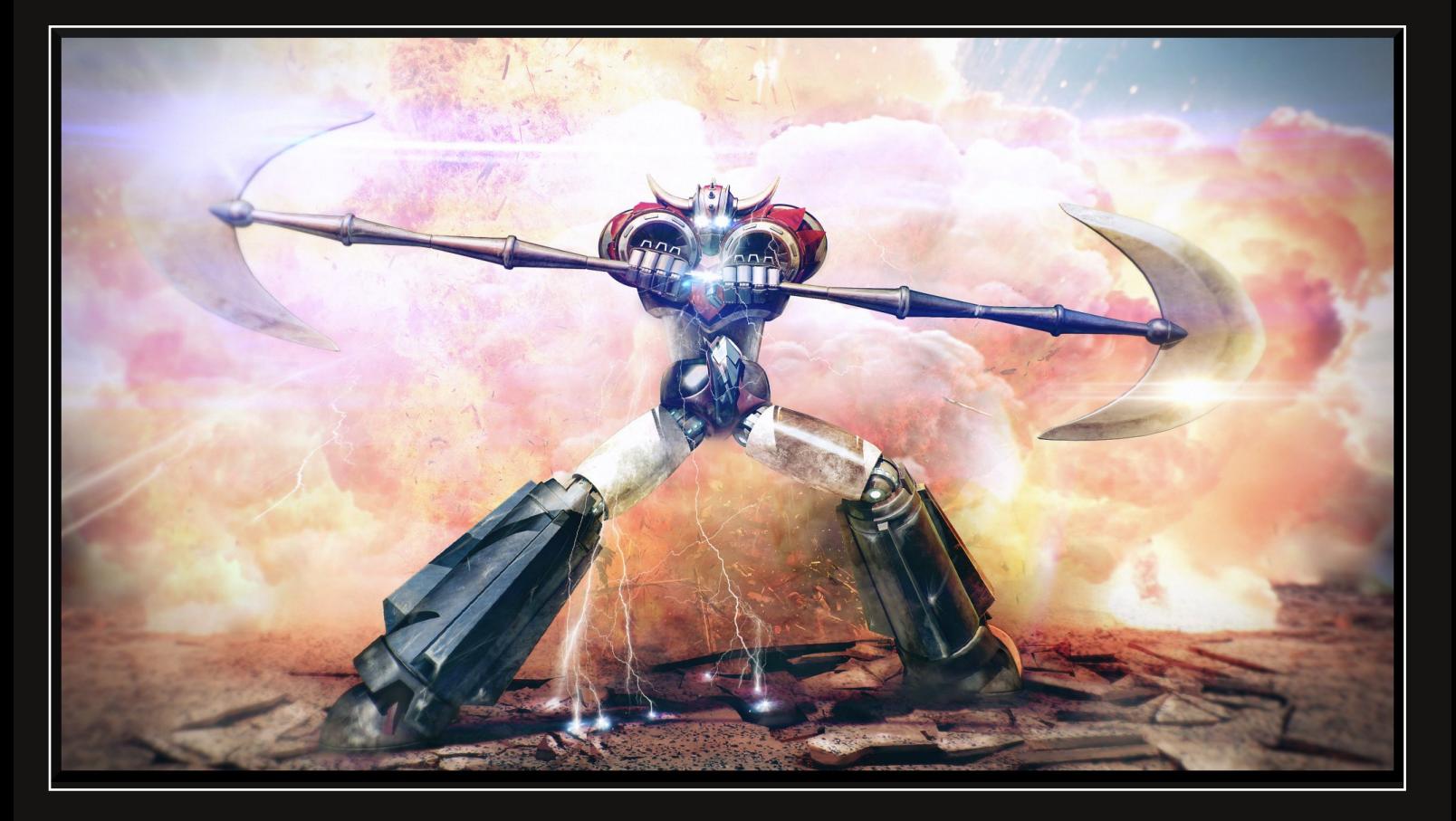

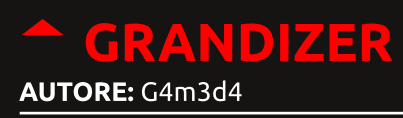

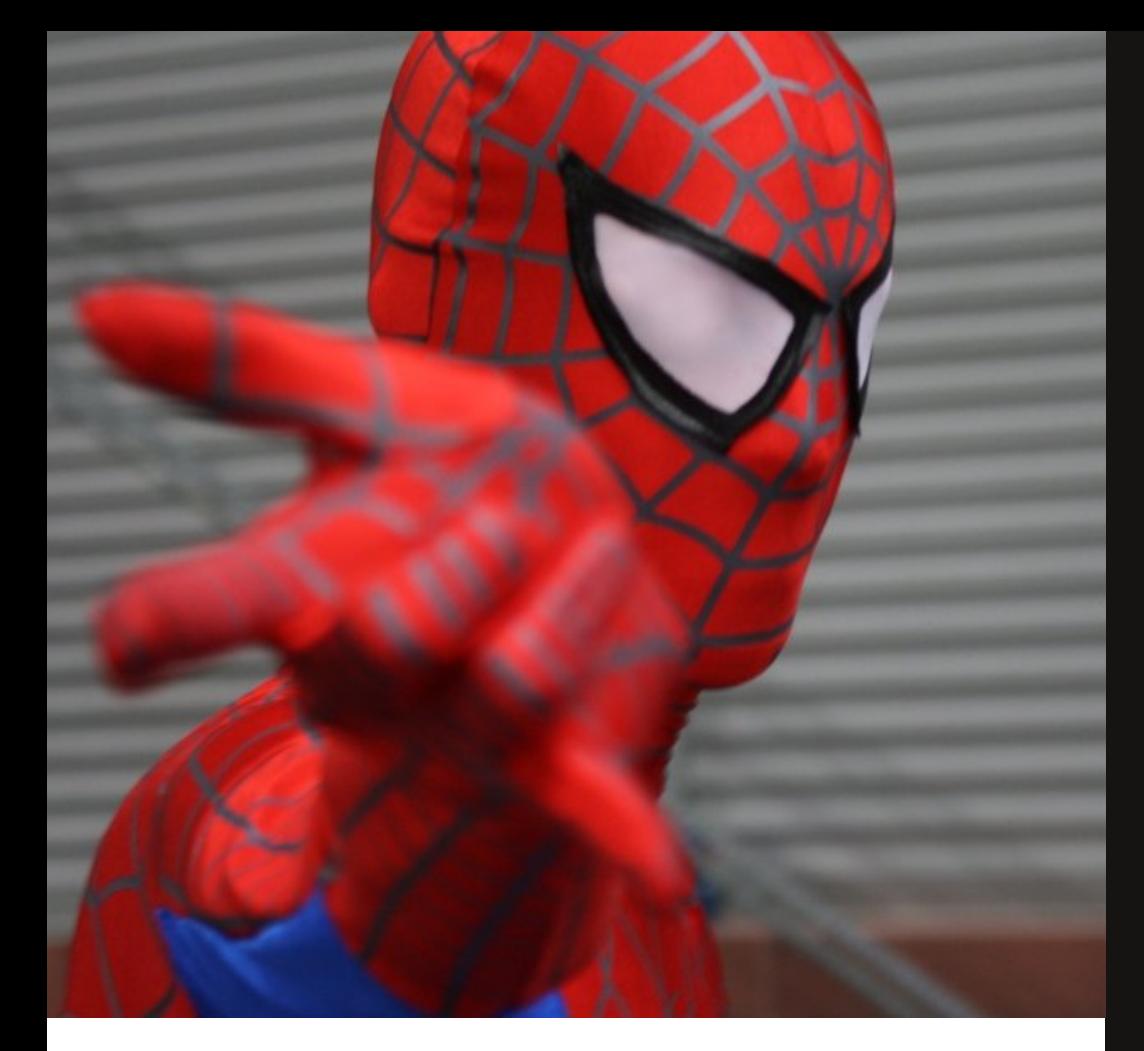

### Vuoi collaborare con noi? Scrivi un articolo per Blender Magazine Italia Ti stiamo aspettando!

Le indicazioni per scrivere un buon articolo sono semplici:

- Scrivere un documento di testo apribile da LibreOffice o OpenOffice senza immagini ma con i riferimenti per inserire l'immagine corretta nella posizione esatta.

- Creare una cartella con le immagini e nominarle come scritto nel testo dell'articolo (ad es. fig1.jpg, fig2.png).

- Creare una immagine per l'header dell'articolo.

- Fornire (in modo facoltativo) descrizione personale, contatti e sito internet dell'autore.

### Invia l'articolo all'indirizzo  $anfeo(a)$ libero.it

**Blender Magazine Italia numero 12 anno 2011**

**Responsabili:** Alfonso Annarumma (Anfeo) Luca Pinciani (Sinistar)

> **Collaboratori:** Gikkio

> > **Grafica:** Davide G

**Siti di riferimento:** www.blender.it www.kino3d.com www.blender.org

**Software utilizzati:** Blender **Scribus Pdftk** The Gimp LibreOffice

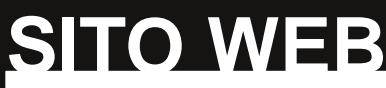

Tutti i numeri di Blender Magazine Italia sono disponibili per il download gratuito all'indirizzo **www.BlenderMagazineItalia.it**